# PhotoMapper Server

# Benutzer-Handbuch

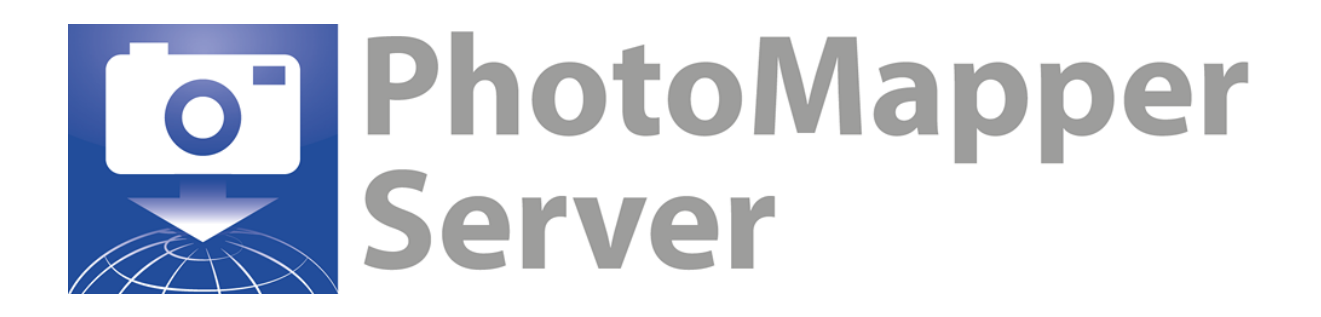

**Status**: PhotoMapper Server 2.2 **Letzte Aktualisierung**: 11. Februar 2014

alta4 Geoinformatik AG Frauenstraße 8-9 54290 Trier Deutschland Fon: +49.651.96626-0 Fax: +49.651.96626-26 *[http://www.alta4.com](http://www.alta4.com/) [info@alta4.com](mailto:info@alta4.com)*

Urheberrecht © 2009 - 2014 alta4 Geoinformatik AG

Alle Rechte vorbehalten.

Bei der Zusammenstellung von Texten und Abbildungen wurde mit größter Sorgfalt vorgegangen. Trotzdem können Fehler nicht vollständig ausgeschlossen werden. alta4 kann für fehlerhafte Angaben und deren Folgen weder eine juristische Verantwortung noch irgendeine Haftung übernehmen.

Für Verbesserungsvorschläge und Hinweise auf Fehler sind wir dankbar.

Esri, ArcGIS, ArcView, ArcMap und ArcReader sind eingetragene Warenzeichen von Esri Inc. RICOH, Caplio 500SE, G700SE sind eingetragene Warenzeichen der RICOH Company Ltd.

Alle anderen Hardware- und Softwarebezeichnungen sowie Firmennamen, die in diesem Handbuch verwendet werden, sind gleichzeitig auch eingetragene Warenzeichen der jeweiligen Eigentümer oder sollten als solche betrachtet werden. Wir folgen bei den Produktbezeichnungen im Wesentlichen den Schreibweisen der Hersteller.

# Inhaltsverzeichnis

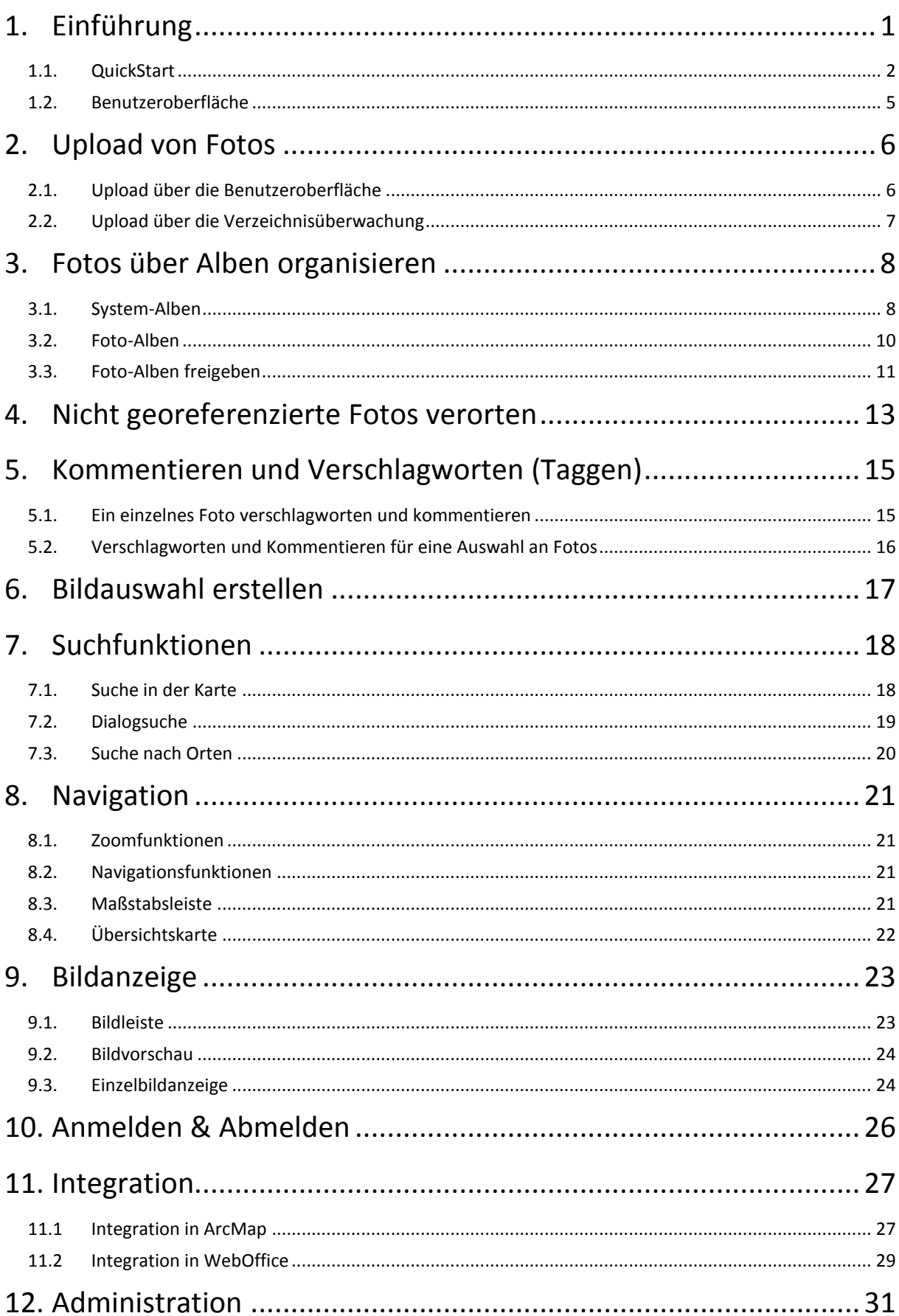

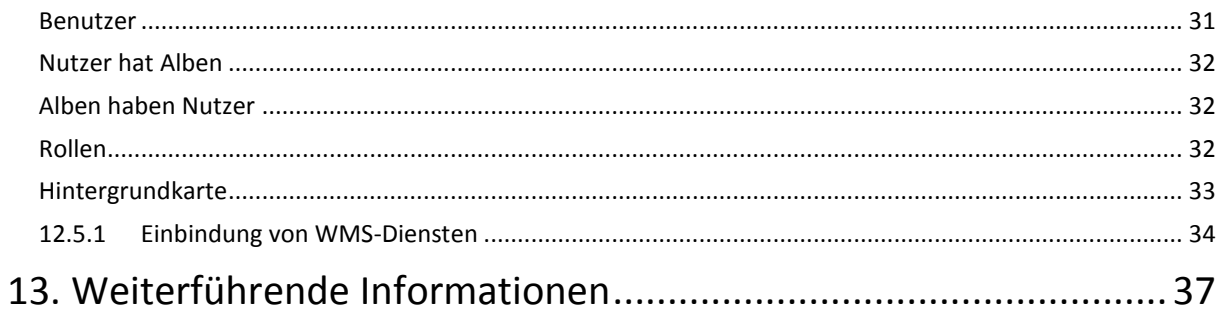

## <span id="page-4-0"></span>**1. EINFÜHRUNG**

Bilder sagen mehr als Worte. Doch wie organisiert man Bildarchive mit tausenden Digitalfotos und macht diese jederzeit und weltweit verfügbar?

Die Lösung liegt in der Verknüpfung von Bildern mit der Position ihrer Aufnahme. Viele der heutigen Digitalkameras verfügen bereits über integrierte GPS-Module oder können extern damit ausgestattet werden. Die Position der Aufnahme wird direkt in der Bilddatei im "Exif-Header" abgespeichert und kann so zur Verortung des Fotos genutzt werden.

In vielen Anwendungsbereichen der Objektdokumentation und Verwaltung ist die Georeferenzierung der Aufnahmen absolut notwendig. Was bisher mit aufwendiger Nachbearbeitung umgesetzt werden musste, wird nun überflüssig.

Die Software PhotoMapper Server erlaubt es Ihnen, die Informationen zur Verortung Ihrer Bilder zu verwenden und im Internet oder lokalen Intranet zur Verfügung zu stellen. Es kann sogar die Aufnahmerichtung eingelesen bzw. nachträglich manuell eingepflegt werden.

Der entscheidende Vorteil gegenüber herkömmlichen Bildverwaltungen ist, dass Sie Ihre Fotos jederzeit komfortabel im Internet über das Browserfenster auf Ihren Server laden bzw. abrufen können. Auf diese Weise können Mitarbeiter und Kunden immer und überall auf die Fotos im Internet oder Intranet zugreifen und sie ohne großen Aufwand verwalten und bereitstellen.

Die Einsatzmöglichkeiten sind vielfältig und reichen von der Immobilienbranche, bei der Mitarbeiter Gebäude vor Ort mit Zeit- und Ortsstempel exakt fotografieren und online veröffentlichen, bis hin zu klassischen Dokumentationszwecken im Umweltschutz oder der Objektverwaltung beispielsweise in der Tourismusbranche oder bei kommunalen Einrichtungen und Ordnungsämtern.

Der PhotoMapper Server ist ein System, das zentral auf einem Server installiert wird und anschließend von allen Mitarbeitern einer Firma über den eigenen Browser genutzt werden kann. Besonders vorteilhaft dabei ist, dass keinerlei Systemvoraussetzungen oder Softwarelizenzen auf Nutzerseite erforderlich sind. Neben einem Internetbrowser wird nur der Adobe Flash Player ab der Version 9 benötigt. Neben der Installation auf dem eigenen Server kann die Software auch direkt auf den Servern der Firma alta4 gehostet und gewartet werden, womit Sie auf den gewohnt hohen Standard bei Service und Support vertrauen können.

### Einführung

# <span id="page-5-0"></span>1.1. QUICKSTART

Der Quickstart-Bereich des Handbuches soll einen schnellen Einstieg in die Benutzung des PhotoMapper Servers ermöglichen. Dadurch soll der umfangreiche Teil der Funktionsbeschreibungen nicht ersetzt werden, sondern lediglich die Funktionen beschrieben, die für einen schnellen Produkteinstieg nötig sind.

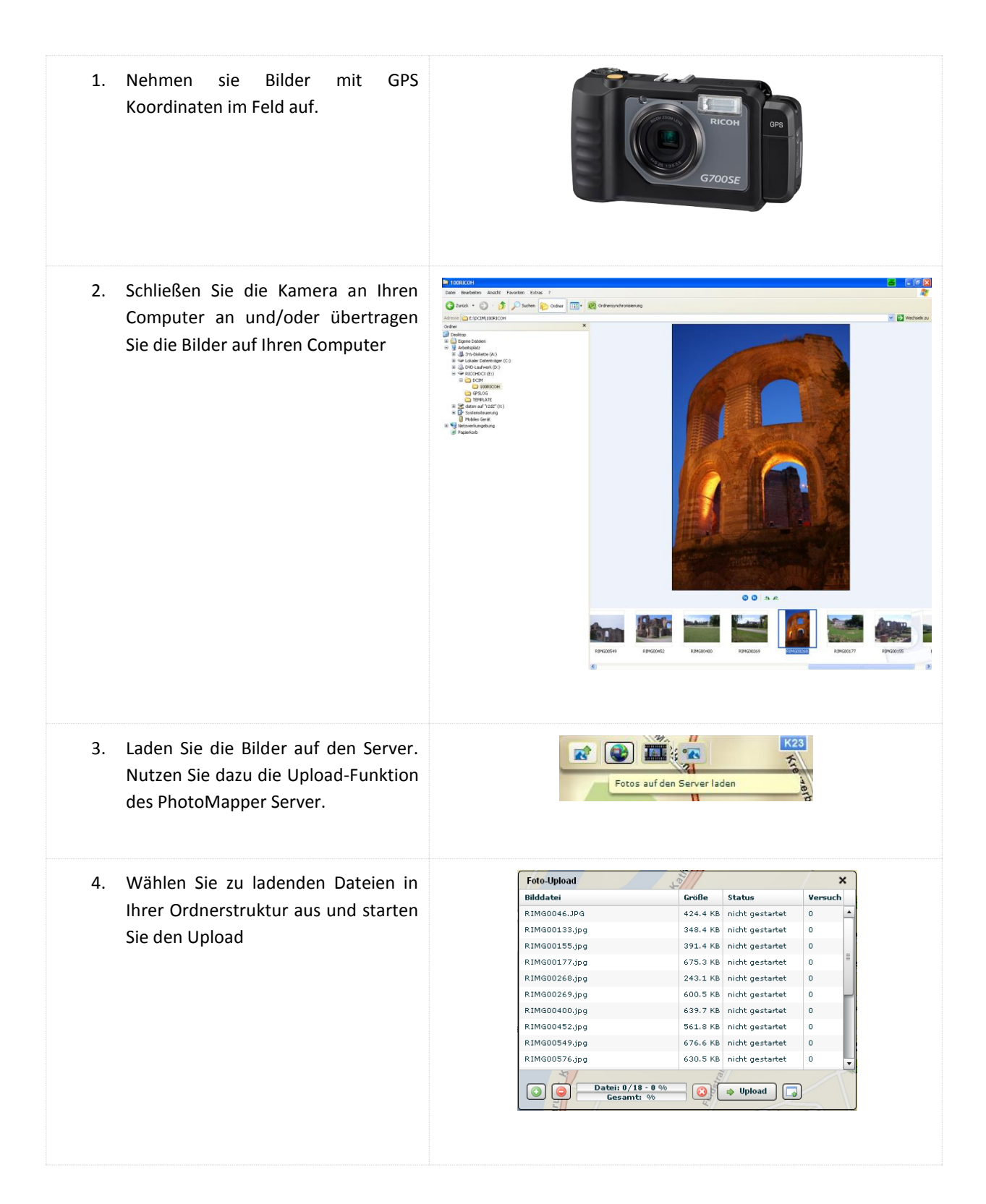

## Einführung

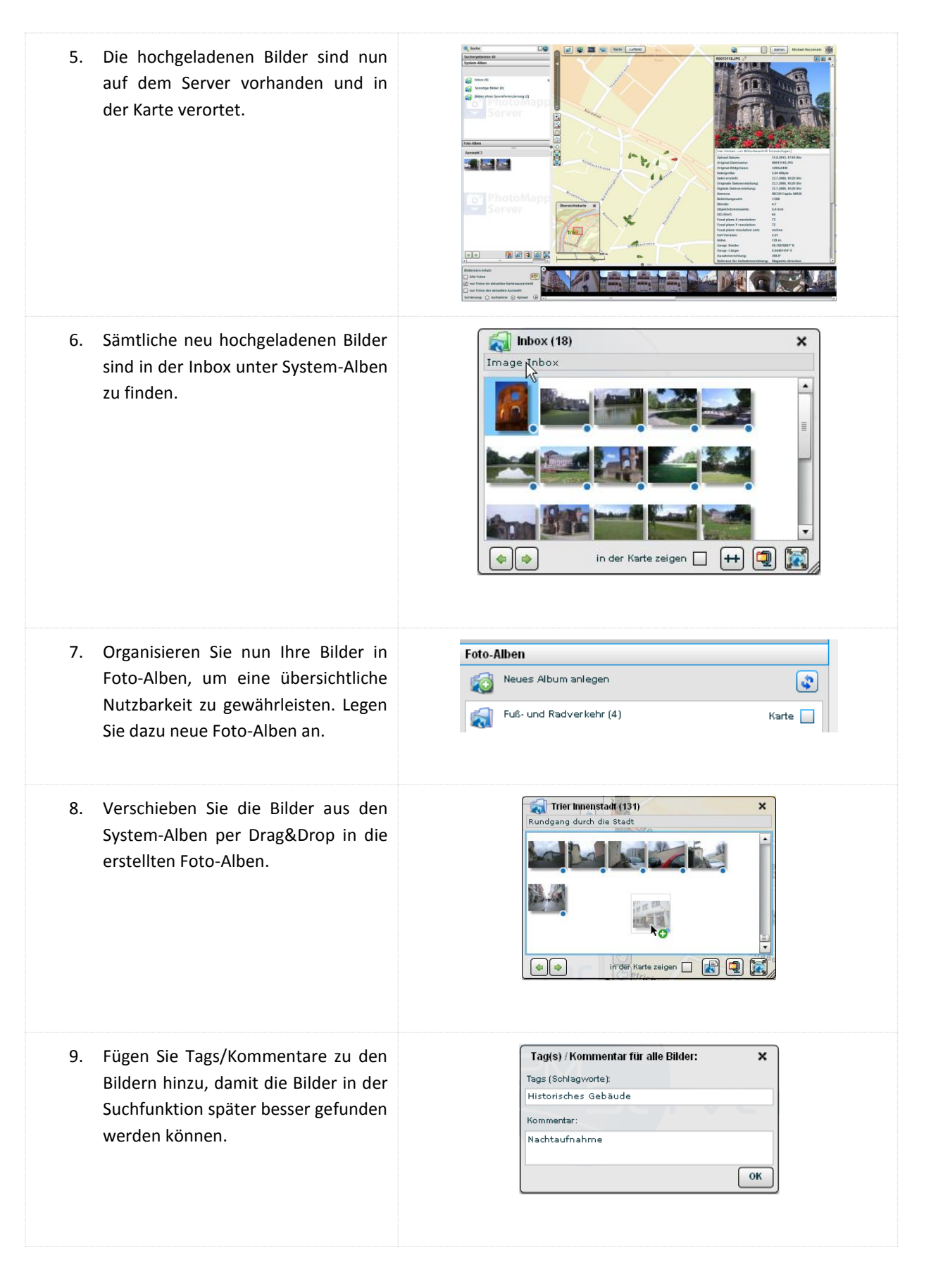

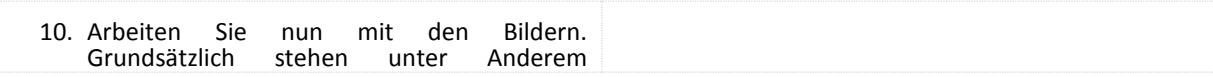

# Einführung

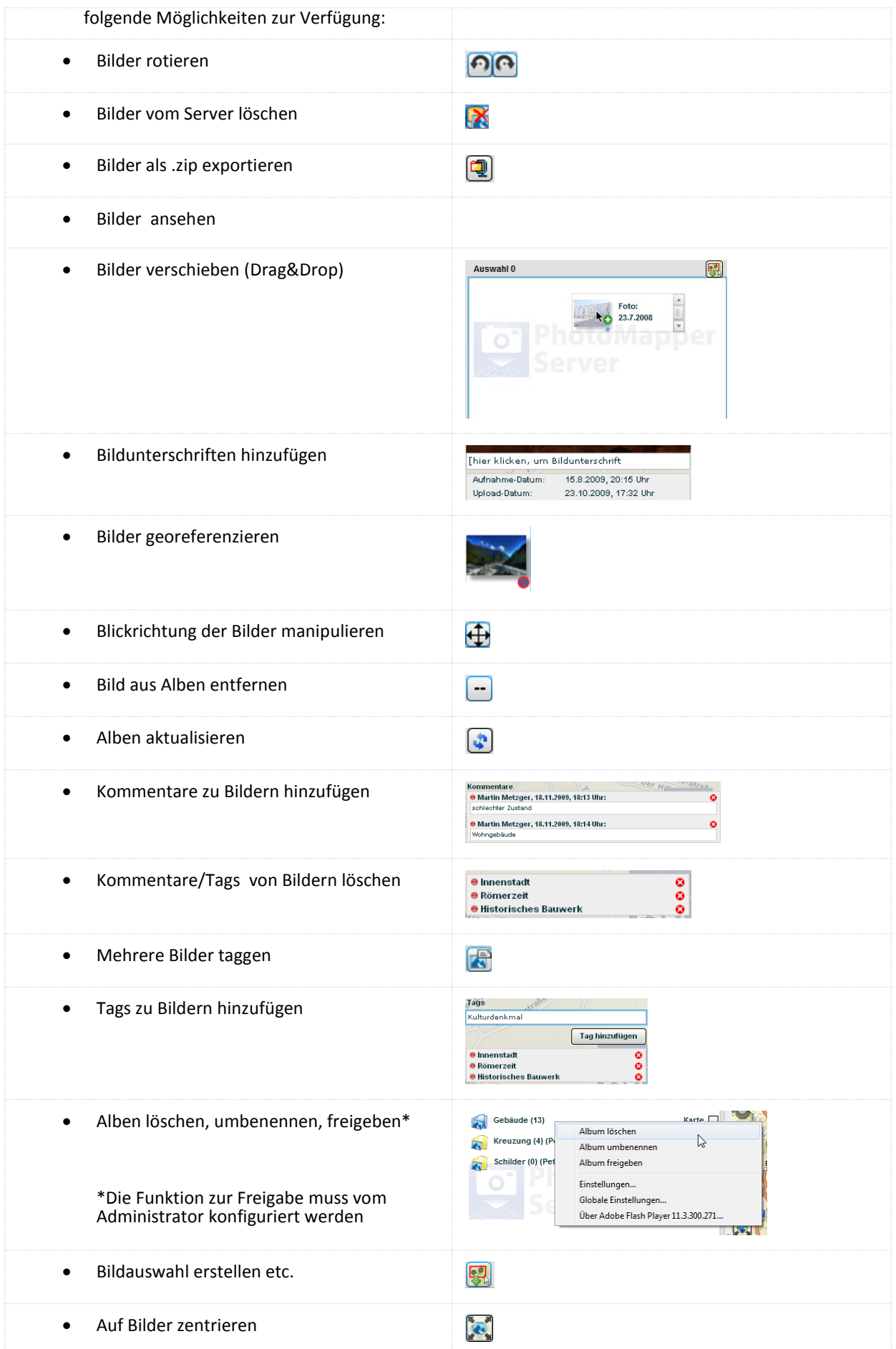

# <span id="page-8-0"></span>1.2. BENUTZEROBERFLÄCHE

Die Benutzeroberfläche ist in folgende Einheiten gegliedert:

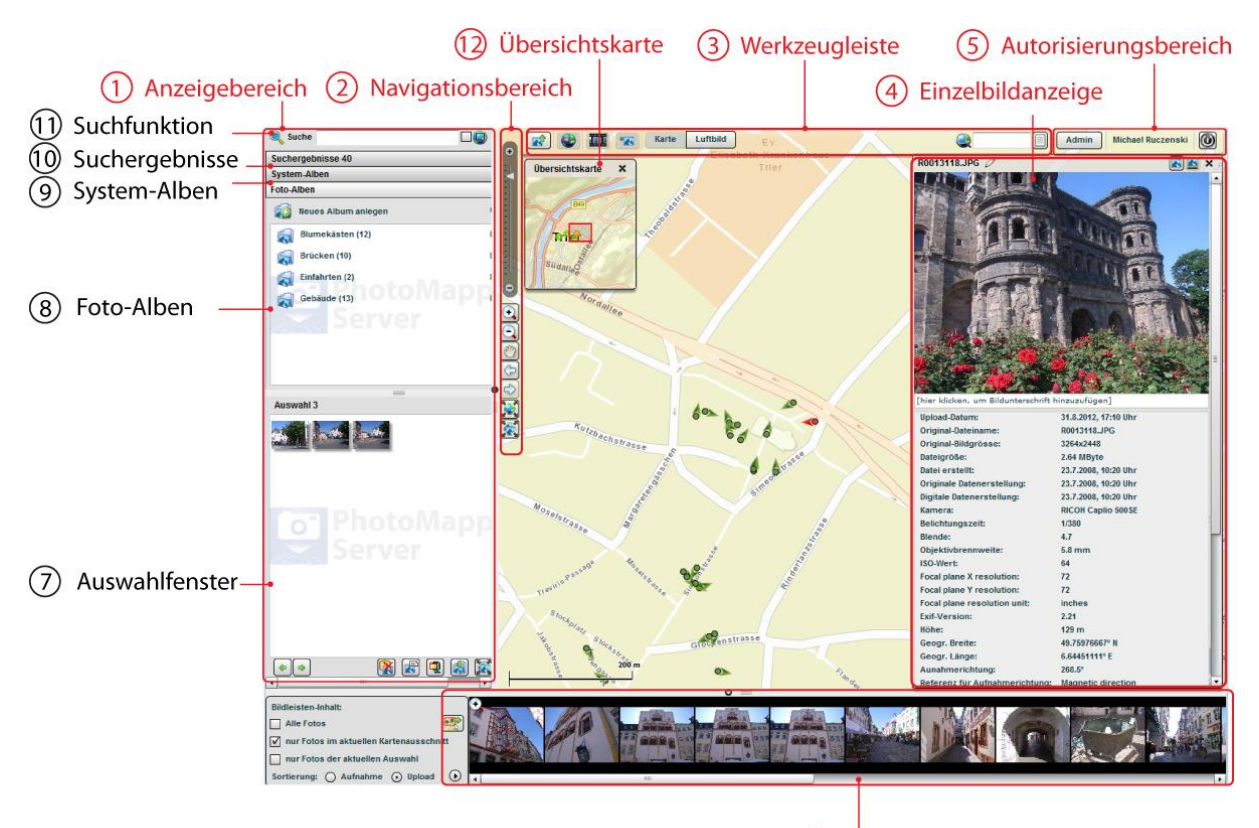

# 6 Bildleiste

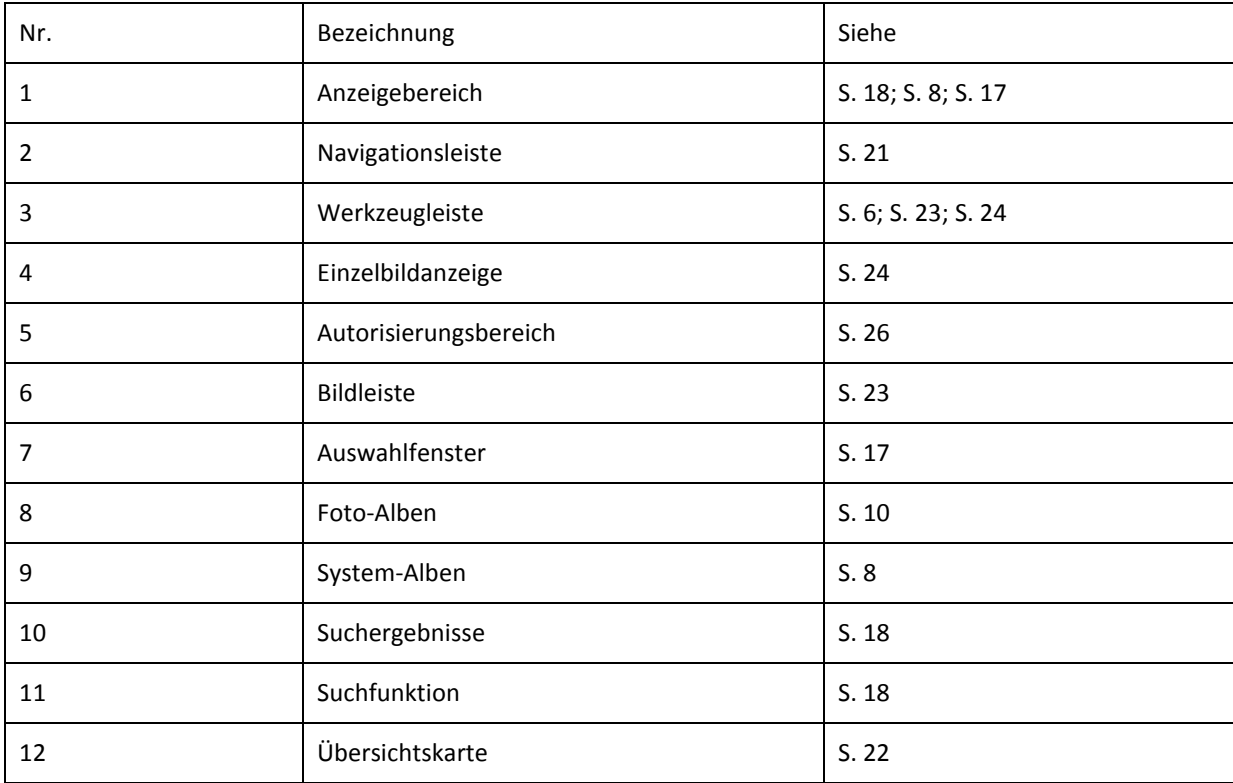

## <span id="page-9-0"></span>**2. UPLOAD VON FOTOS**

Um Fotos zum Datenbestand hinzuzufügen, stehen Ihnen zwei Möglichkeiten zur Verfügung. Der Upload über die Benutzeroberfläche und die Nutzung der Verzeichnisüberwachung.

## <span id="page-9-1"></span>2.1. UPLOAD ÜBER DIE BENUTZEROBERFLÄCHE

Den Upload über die Benutzeroberfläche erreichen Sie einfach über die Upload-Schaltfläche in der Werkzeugleiste.

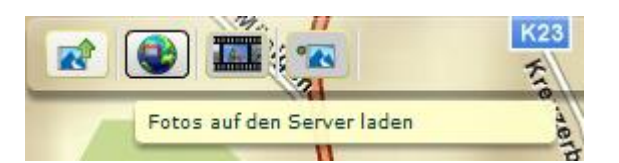

Es öffnet sich ein neues Dialogfenster, das frei im Browserfenster verschoben werden kann. Hier erstellen Sie eine Liste mit Fotos, die auf den Server geladen werden sollen. Die gewünschten Bilddateien können über die Schaltflächen "Dateien hinzufügen" **in die Austerian entfernen"** in die Liste aufgenommen bzw. entfernt werden. Es spielt dabei keine Rolle, ob sich die Bilder lokal auf der Festplatte, im Netzwerk oder beispielsweise noch auf der Speicherkarte Ihrer Kamera befinden. Über die "Upload"-Schaltfläche wird die Übertragung zum Server schließlich gestartet. Mit der Funktion ("Dateien anzeigen verbergen") können die im Foto-Upload angezeigten Dateien ein- und ausgeblendet werden. Über das rote Kreuz **G** kann der Upload angebrochen werden.

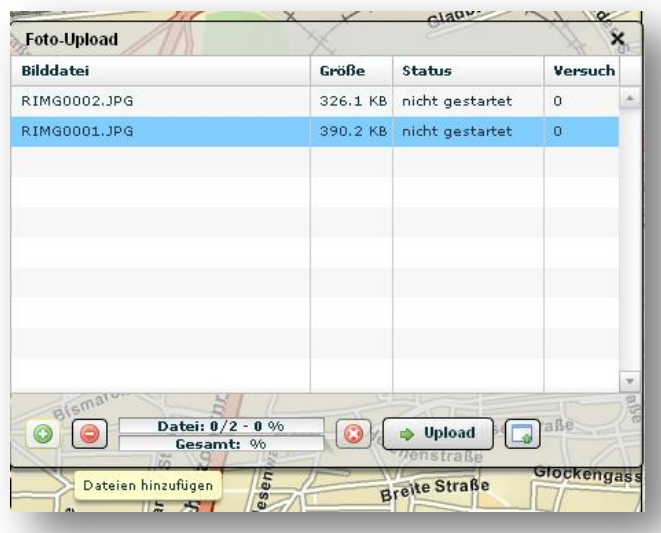

Nach Beendigung des Vorgangs erhalten Sie eine Benachrichtigung, dass die Bilder hochgeladen wurden und jetzt in der Weltkarte verfügbar sind.

# <span id="page-10-0"></span>2.2. UPLOAD ÜBER DIE VERZEICHNISÜBERWACHUNG

Eine komfortable Möglichkeit Ihre Fotos in den aktuellen Datenbestand zu überführen steht Ihnen über die Verzeichnisüberwachung zur Verfügung. Diese erlaubt den Automatisierten Upload durch einfaches Kopieren in ein zuvor definiertes Verzeichnis. In einem festgelegten Zyklus werden die Fotos dann im Hintergrund hochgeladen ohne dass die Nutzung der Kartenanwendung dadurch eingeschränkt wird. Das Verzeichnis und der Zyklus des Uploads werden vom Administrator festgelegt.

Beachten Sie, dass die Fotos nach erfolgtem Upload aus dem Verzeichnis gelöscht werden.

#### <span id="page-11-0"></span>**3. FOTOS ÜBER ALBEN ORGANISIEREN**

Die PhotoMapper Server Alben-Funktion erlaubt es Ihnen, Ihre Bilder übersichtlich zu ordnen und zu kategorisieren. Ihre eingeladenen Bilder lassen sich in sogenannten Alben organisieren. Diese Alben erlauben eine thematische Sortierung der Bilder und gewährleisten eine übersichtliche Organisation selbst bei großen Datenmengen. Die Vorteile liegen somit auf der Hand. Jeder Nutzer kann schnell und einfach die Bilder in die Alben einordnen, worauf man sie bei einer späteren Suche sofort im richtigen Themengebiet wiederfinden kann.

Generell ist zwischen zwei unterschiedlichen Alben-Funktionen zu unterscheiden:

- 1. System-Alben
- 2. Foto-Alben

Die Systemalben-Funktion ist vom System vorgegeben und beinhaltet standardmäßig die Alben: "Inbox", "Sonstige Bilder" sowie "Bilder ohne Georeferenzierung".

Die Funktion Foto-Alben hingegen ermöglicht es dem Nutzer neue Foto-Alben zu erzeugen. Nähere Informationen zu beiden Funktionen werden folgend erläutert.

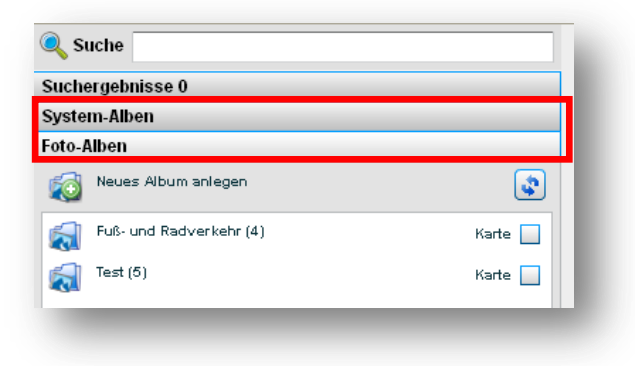

#### <span id="page-11-1"></span>3.1. SYSTEM-ALBEN

Die System-Alben Funktion lässt sich durch einen Klick auf die Leiste öffnen, die den Schriftzug "System-Alben" enthält. Standardmäßig sind die Alben "Inbox", "Sonstige Bilder" sowie "Bilder ohne Georeferenzierung" enthalten.

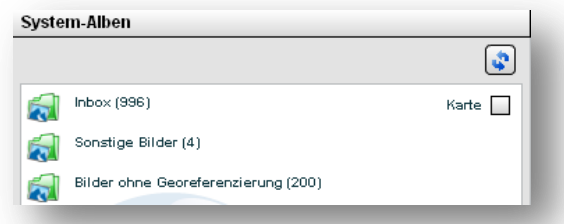

Alle neuen Bilder, die im PhotoMapper eingeladen werden, werden vom System automatisch in die Inbox **External inbox (38)** einsortiert. Setzt man Häkchen in den Kasten hinter den Ausdruck "Karte" Karte M, so werden alle in der Inbox enthaltenen Bilder in der Karte angezeigt. Durch einen Klick auf die Inbox lässt sich der Inhalt der Inbox öffnen. Dieser erscheint in einem neuen Fenster.

Das System-Album "Sonstige Bilder" in Sonstige Bilder (4) enthält alle Bilder, die nicht von einem Nutzer in ein eigenes erstelltes Album unter "Foto-Alben" verschoben wurden. Durch einen Klick auf die Box lässt sich der Inhalt des Albums in einem neuen Fenster ansehen.

Das System-Album "Bilder ohne Georeferenzierung" **kund Bilder ohne Georeferenzierung**<sup>(1)</sup> enthält sämtliche Bilder, die keine Georeferenz enthalten. Diese lassen sich in der Anwendung nachträglich manuell georeferenzieren.

Klickt man auf ein beliebiges Album, so öffnet sich der Inhalt des Albums in einem neuen Fenster.

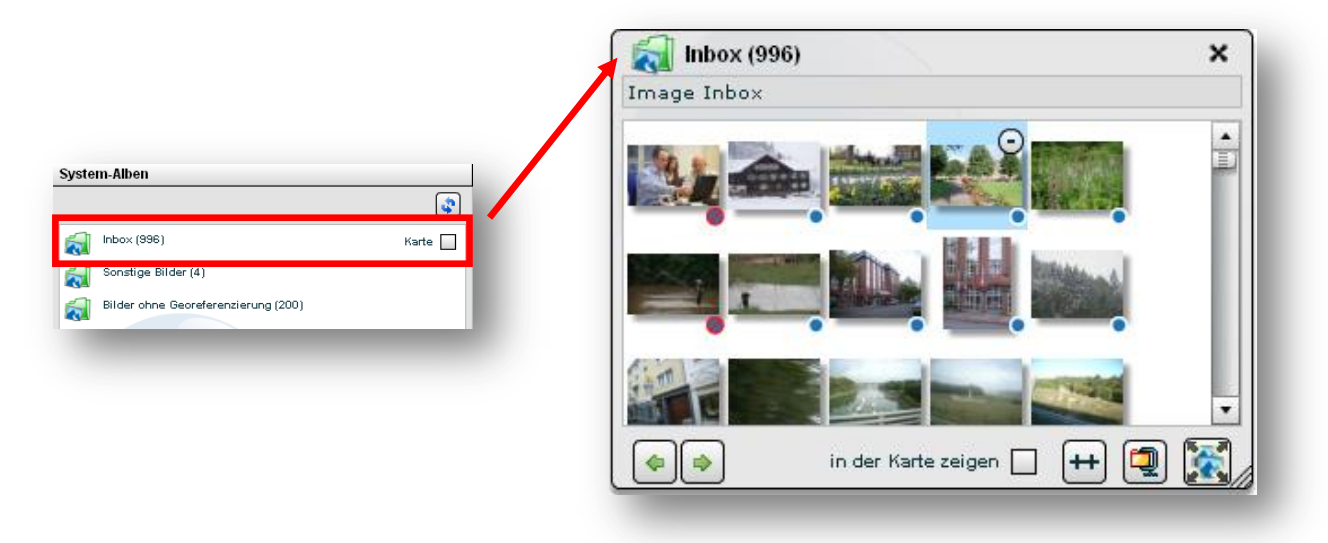

Durch Einsatz der Pfeil-Buttons **kann man auf das nächste bzw. vorherige Foto springen. Die Funktion** "in der Karte anzeigen" bietet die Möglichkeit, sich alle Bilder im Album in der Karte anzeigen zu lassen. Mit der Funktion **(a)** Bilder als zip-Datei expoprtieren" können Sie alle Bilder der Auswahl als gepackte zip-Datei exportieren und lokal abspeichern. Der Button " auf alle Bilder zoomen" zu zoomt auf den kleinstmöglichen Kartenausschnitt, der alle im Album enthaltenen Bilder enthält. Berührt man ein Bild mit der Maus erscheint im rechten oberen Feld ein Kreis mit einem Minus darin . Durch ein Klicken auf das Symbol lässt sich das Bild aus dem Album entfernen. Durch die Auwahl des Buttons  $\boxed{+}$  lassen sich alle Bilder aus dem Album in die Auswahl überführen.

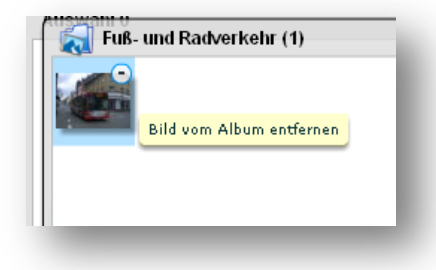

Die Größe des Albumfensters lässt sich durch das gedrückt-halten der Maustaste im schraffierten rechten Unteren Eck des Fensters anpassen. Schließen lässt sich der Inhalt der Alben durch ein Klicken auf den Close-Buttons **im oberen rechten Bereich des Fensters.** 

## <span id="page-13-0"></span>3.2. FOTO-ALBEN

Die Foto-Alben Funktion lässt sich durch einen Klick auf die Leiste öffnen, die den Schriftzug "Foto-Alben" enthält. Anders als bei den System-Alben sind keine Alben enthalten, da der Nutzer anhand der Foto-Alben Funktion seine eigenen Alben erzeugen und so seine eingeladenen Bilder sinnvoll organisieren kann.

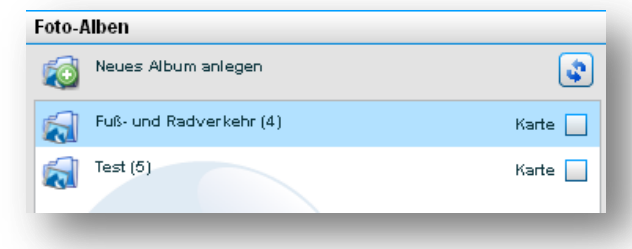

Anhand der Funktion "Neues Album anlegen" **kann an Anhand der Nutzer ein neues Album erzeugen.** Dazu kann ein Album-Name sowie ein Beschreibung zum Album vergeben werden.

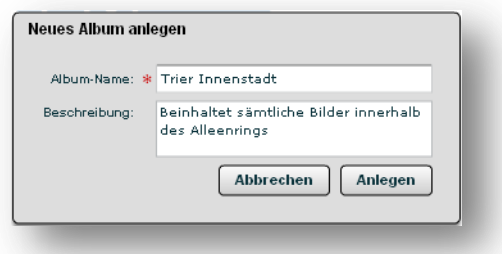

Alle erzeugten Alben werden unter Foto-Alben aufgelistet. Wie bei den System-Alben lässt sich der Inhalt der Alben durch ein Klicken auf das Album öffnen. Die Funktionen, die das neue Pop-Up bietet, entsprechen denen der System-Alben. Per Drag and Drop lassen sich Bilder aus anderen Alben, der Auswahl oder der Bildleiste hinzufügen.

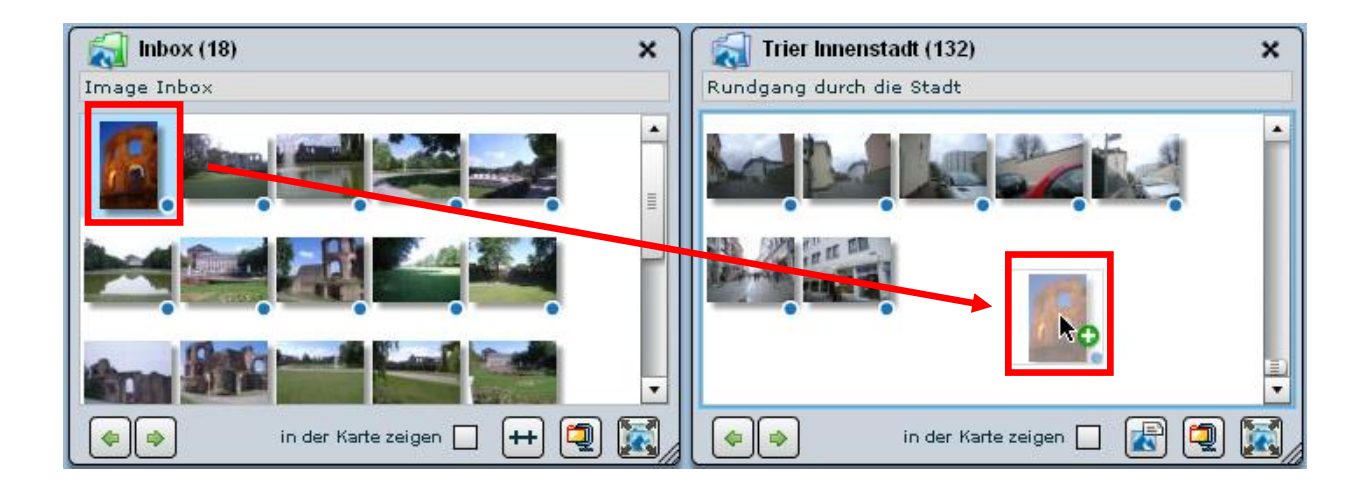

# <span id="page-14-0"></span>3.3. FOTO-ALBEN FREIGEBEN

Ein Album freizugeben bedeutet, dass Sie anderen Nutzern Zugriff auf Ihre Fotos gewähren. Dieser Zugriff geht von der Erlaubnis ein Bild anzuschauen über Funktionen wie dem Kommentieren von Bildern bis hin zu einem Vollzugriff wie Sie ihn auch als Besitzer haben. Diese Zugriffsrechte werden durch Rollen repräsentiert, die Ihnen von Ihrem Administrator vorgegeben werden.

Um ein Album freizugeben, klicken Sie mit der rechten Maustaste auf das gewünschte Album unter "Foto-Alben". Wählen Sie im angezeigten Kontext-Menü den Eintrag "Album freigeben".

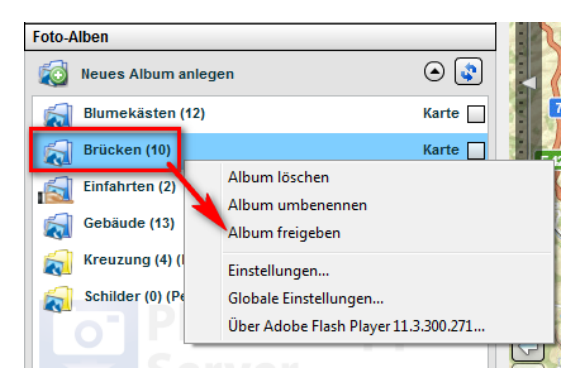

Es erscheint ein neues Fenster, in dem alle, für das ausgewählte Album festgelegten, Freigaben angezeigt werden. Außerdem können Sie hier neue Freigaben festlegen. Wählen Sie dazu den Benutzer aus, für den Sie die Freigabe erstellen wollen. Wählen Sie anschließend die Rolle aus, mit der Sie die Freigabe einrichten wollen. Mit einem Klick auf "neue Freigabe erstellen" aktivieren Sie die Freigabe.

Beachten Sie, dass diese Rolle festlegt, welche Operationen auf den Bildern ausgeführt werden dürfen. Erfragen Sie die Berechtigungen bei Ihrem Systemadministrator.

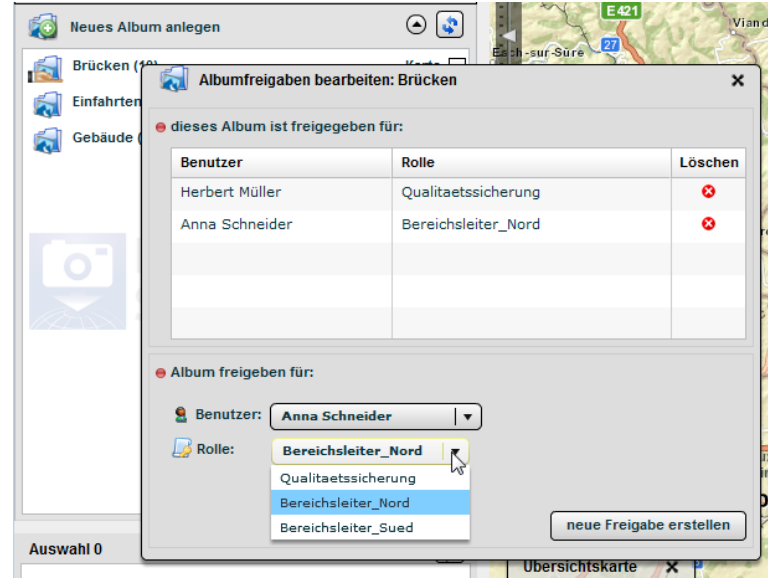

Ein freigegebenes Album erkennen Sie in der Albumübersicht an dem Zeichen .

Um eine Freigabe auf ein Album zu entfernen, klicken Sie auf ein freigegebenes Album mit der rechten Maustaste. Wählen Sie im angezeigten Kontext-Menu den Eintrag "Albumfreigaben bearbeiten".

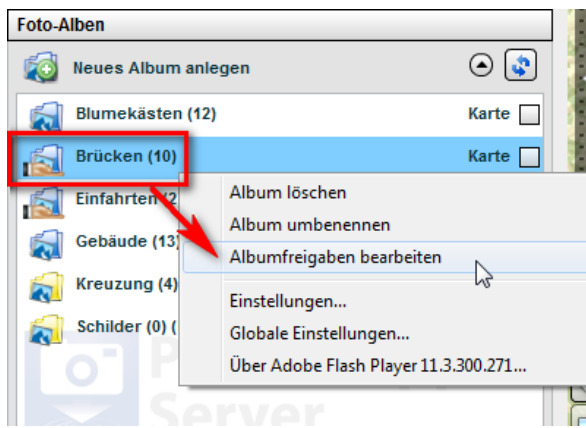

Es erscheint ein neues Fenster, in dem alle, für das ausgewählte Album festgelegten, Freigaben angezeigt werden. Klicken Sie hier auf das Löschen-Symbol <sup>32</sup> hinter der jeweiligen Freigabe, die Sie entfernen möchten.

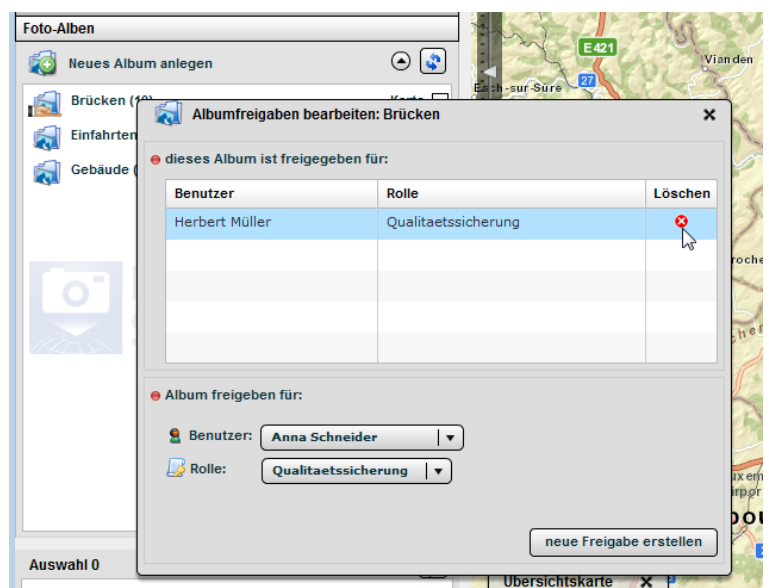

# <span id="page-16-0"></span>**4. NICHT GEOREFERENZIERTE FOTOS VERORTEN**

Fotos mit Koordinateninformationen werden von PhotoMapper Server automatisch verortet. PhotoMapper Server beinhaltet aber auch die Funktion Fotos ohne Georeferenz nach dem Upload nachträglich zu verorten.

Zunächst werden die Bilder hochgeladen und dadurch dem Datenbestand hinzugefügt. Um gezielt nicht georeferenzierte Bilder ermitteln zu können, öffnen Sie bitte die Funktion "System-Alben". Das System-Album "Bilder ohne Georeferenzierung" **Ender ohne Georeferenzierung**<sup>(1)</sup> enthält sämtliche Bilder, die keine Georeferenz enthalten. Diese lassen sich im PhotoMapper nachträglich manuell georeferenzieren.

Aus Gründen der Übersichtlichkeit lassen sich nicht georeferenzierte Bilder anhand eines rot umrandeten und durchgestrichenen blauen Kreises in der rechten, unteren Bildecke erkennen

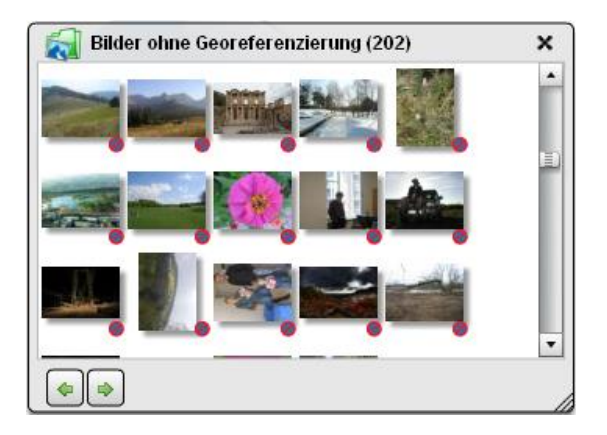

Eine Verortung kann manuell per Drag and Drop erfolgen. Dazu das zu verortende Bild anklicken und die Maus gedrückt halten. Darauf das Bild einfach an den gewünschten Ort in der Karte ziehen und die fehlende Georeferenz wir dem Bild automatisch hinzugefügt.

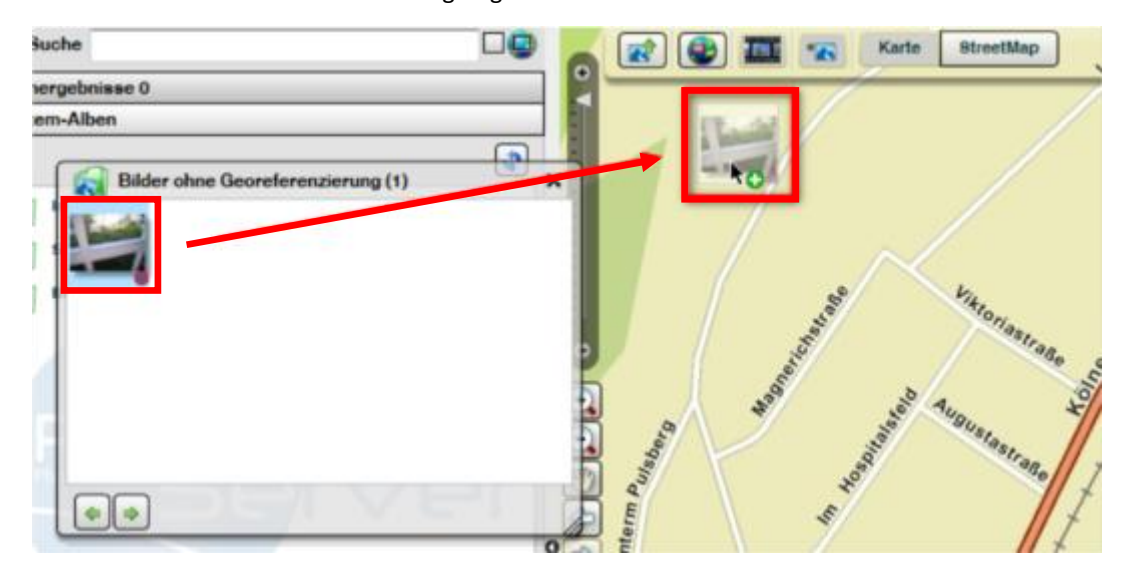

So lange Sie die Maus gedrückt halten können Sie die Position durch Ziehen der Maus verändern. Lassen Sie die Maus los, wird das Bild verortet. Darauf erscheint ein Punkt in der Karte, der das verortete Bild repräsentiert. Bewegen Sie den Mauszeiger genau auf den Punkt, so erscheint ein Kreuz . Bei gedrückt gehaltener Maus lässt sich die Lage des Bildes nochmals verändern.

Bewegen Sie den Mauszeiger um den Punkt herum so erscheint ein Richtungspfeil <sup>20</sup>. Bewegen Sie das Fadenkreuz um den Punkt, um mit einem weiteren Mausklick die Blickrichtung zu bestimmen. Mit jedem weiteren Klick in die Karte können Sie die Pfeilrichtung erneut ändern.

Zeitgleich mit dem ersten Klick in die Karte öffnet sich ein Dialogfenster. Hier haben Sie die Möglichkeit die Position des Fotos durch Eingabe der Koordinaten direkt zu bestimmen. Darüber hinaus können Sie die Blickrichtung mithilfe des Schiebreglers ändern. Mit OK werden die Informationen dem Bild fest zugewiesen und stehen zukünftig zur Verfügung.

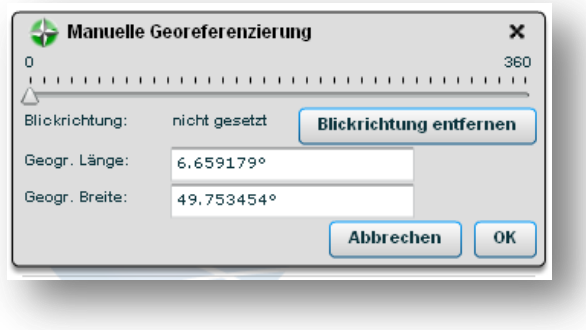

### <span id="page-18-0"></span>**5. KOMMENTIEREN UND VERSCHLAGWORTEN (TAGGEN)**

Sie können die hochgeladenen Fotos umgehend mit Kommentaren und Schlagworten versehen. Dadurch verknüpfen Sie die Fotos mit weiteren Informationen. Das Auffinden bestimmter Fotos mit Hilfe der Suchfunktion wird dadurch noch einfacher (siehe Kapitel Suchfunktionen).

Sie haben die Wahl gezielt einzelne Fotos zu kommentieren und zu verschlagworten oder dies gleich für eine Vielzahl von Fotos zu erledigen.

#### <span id="page-18-1"></span>5.1. EIN EINZELNES FOTO VERSCHLAGWORTEN UND KOMMENTIEREN

Öffnen Sie die Einzelbildanzeige eines Fotos durch einen einfachen Klick auf dessen Vorschaubild. Um dem Foto ein Schlagwort hinzuzufügen klicken Sie auf den Titel "Tags". Geben Sie nun das gewünschte Schlagwort ein und bestätigen Sie Ihre Eingabe mit der Enter-Taste oder durch einen einfachen Klick auf den Button "Tag hinzufügen". Wiederholen Sie die Schritte um weitere Schlagworte hinzuzufügen.

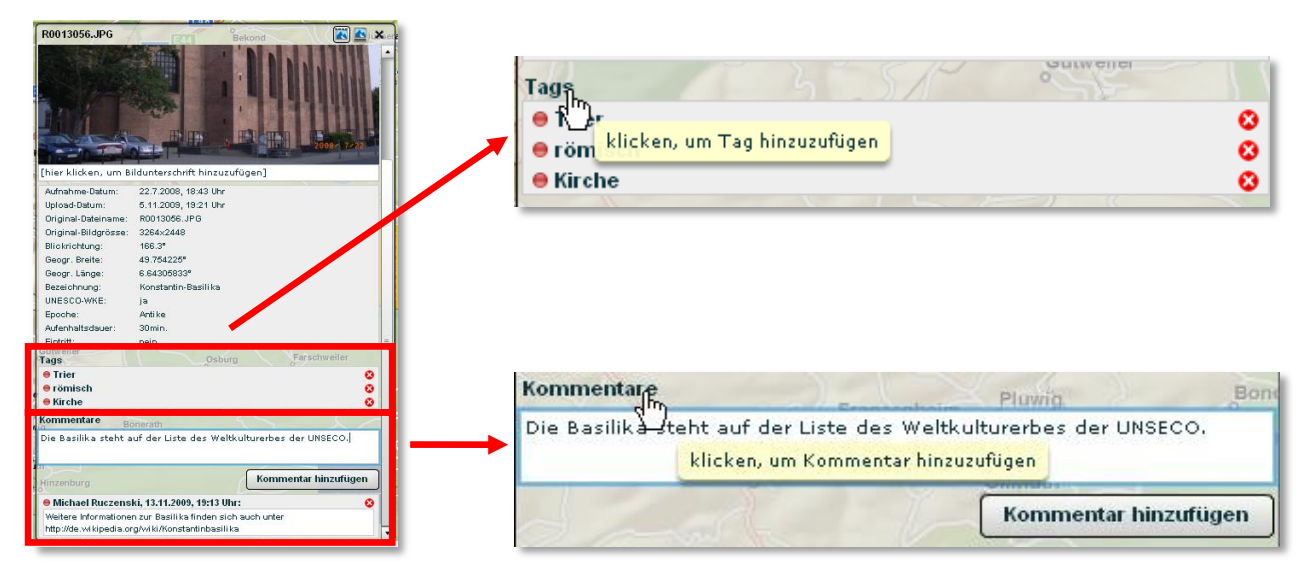

Um dem Foto einen Kommentar hinzuzufügen klicken Sie auf den Titel "Kommentar". Geben Sie in das Feld den gewünschten Kommentar ein und klicken Sie auf den Button "Kommentar hinzufügen". Wiederholen Sie dies für jeden weiteren Kommentar.

# <span id="page-19-0"></span>5.2. VERSCHLAGWORTEN UND KOMMENTIEREN FÜR EINE AUSWAHL AN FOTOS

Um eine Verschlagwortung und Kommentierung für mehrere Fotos durchzuführen werden die Fotos zunächst der Auswahl hinzugefügt (siehe Kapitel "Bildauswahl erstellen"). Von dort aus gelangen Sie über den Button

zur Oberfläche fürs Multitagging und Mehrfachkommentierung.

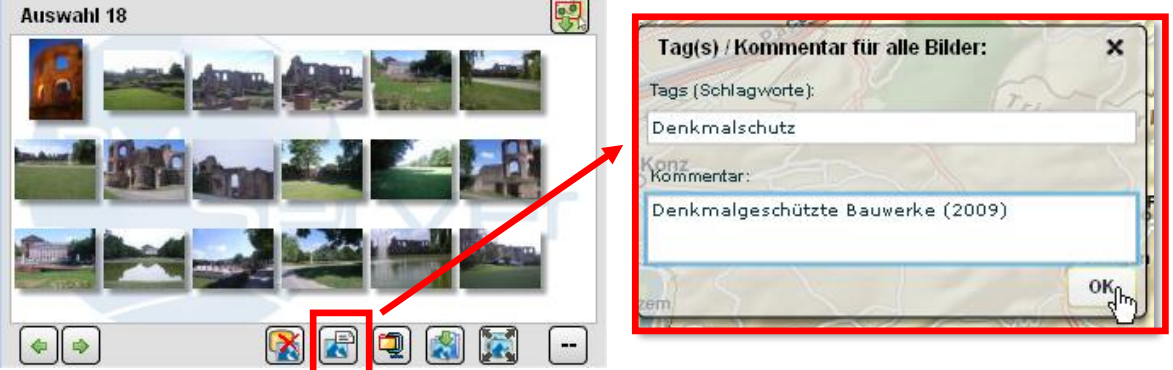

Weitere Informationen zu den Bearbeitungsmöglichkeiten für mehrere Fotos finden Sie in dem Kapitel "Bildauswahl erstellen".

# <span id="page-20-0"></span>**6. BILDAUSWAHL ERSTELLEN**

Im Anzeigebereich können Sie im Auswahlfenster **Auswahl** mit dem Auswahlwerkzeug Bildpunkte auf der Karte markieren, für die im unteren Fenster des Anzeigebereichs eine Bildauswahl erstellt wird. Das

Werkzeug zoomt die Karte auf alle Bilder in der Auswahl.

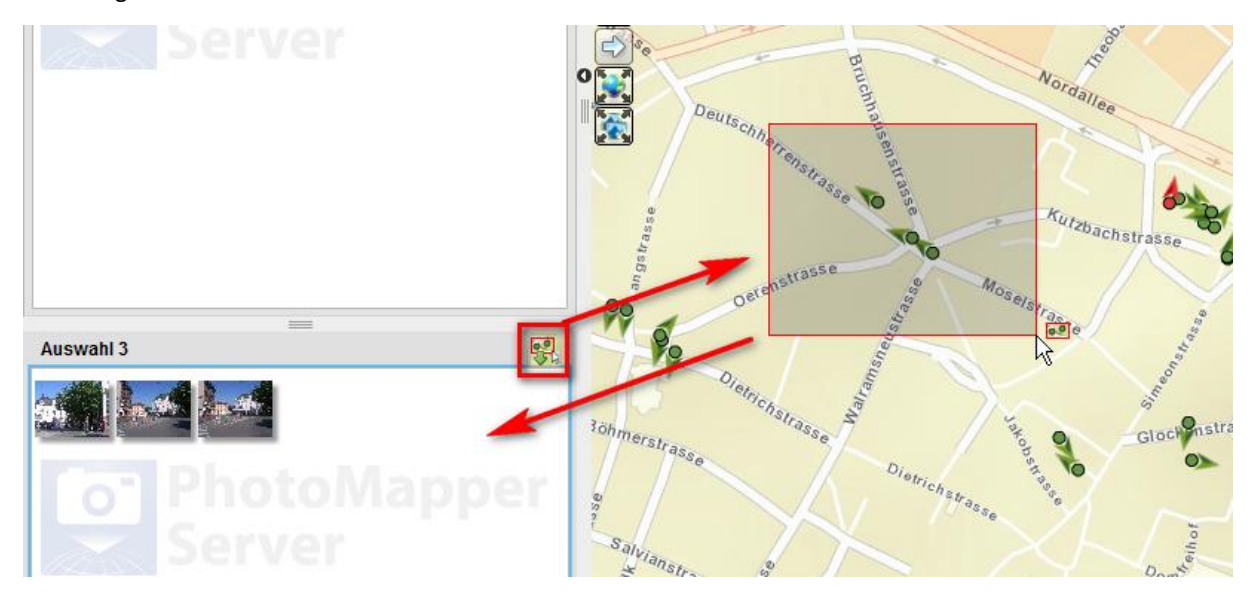

Eine Bildauswahl zu erstellen erleichtert es mit den Bildern zu arbeiten. Sie können sich ein Album mit bestimmten Aufnahmen zusammenstellen und diesen gemeinsame Schlagwörter oder Kommentare zuweisen (" Bilderauswahl taggen"), ohne dass jedes einzelne Bild bearbeitet werden muss. Wenn Sie in der Auswahl ein einzelnes Bild anklicken, wird dieses automatisch in der Karte zentriert und die Einzelbildansicht geöffnet. Anhand der Schalflächen (Bild vor/zurück") springt die Bildauswahl auf das nächste oder vorhergehende Foto. Darüber hinaus können Sie mit der Schaltfläche ("alle Bilder der Auswahl vom Server löschen") die Inhalte der Auswahl vom Server löschen. Die Schalfläche [10] "Auswahl leeren" entfernt alle Bilder aus der Auswahl, sie bleiben jedoch weiter auf dem Server verfügbar. Um einzelne Bilder aus der Auswahl zu entfernen berührt man ein Bild mit der Maus. Darauf erscheint im rechten oberen Feld ein Kreis mit einem Minus darin . Durch ein Klicken auf das Symbol lässt sich das Bild aus dem Album entfernen.

Mit der Funktion  $\Box$ , Bilder als zip-Datei exportieren" können Sie alle Bilder der Auswahl als gepackte zip-Datei exportieren und lokal abspeichern. Das Hinzufügen-Werkzeug bietet die Funktion einzelne oder mehrere Bilder einem Foto-Album hinzuzufügen. Zuerst muss man dazu die gewünschten Bilder in der Auswahl markieren. Danach klickt man auf das Symbol und es öffnet sich ein Menü, welches einem die bestehenden Foto-Alben anzeigt. Wählt man ein bestehendes Album aus, werden die Bilder diesem Album hinzugefügt. Alternat kann man auch ein neues Album erstellen und die Bilder diesem hinzufügen.

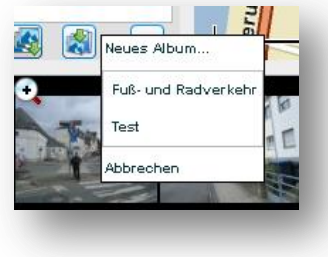

# <span id="page-21-0"></span>**7. SUCHFUNKTIONEN**

Ihnen stehen mehrere Möglichkeiten zur Verfügung nach bestimmten Aufnahmen zu suchen. Eine Suchmöglichkeit ist beispielsweise die Eingabe von Schlagworten im Dialogfeld des Anzeigebereiches. Ebenso kann direkt in der Karte nach Bildern gesucht werden.

# <span id="page-21-1"></span>7.1. SUCHE IN DER KARTE

Bereits auf dem Server veröffentlichte Fotos werden automatisch in der Weltkarte verortet und je nach Zoomstufe in Gruppen ("Clustern") zusammengefasst. Die Zahl innerhalb eines solchen Clusterkreises gibt an, wie viele Bilder in diesem Bereich verfügbar sind. Durch das Klicken auf einen Clusterkreis wird automatisch auf diesen gezoomt. Der durch das Zoomen entstandene kleinere Kartenausschnitt führt dazu, dass der ehemalige Clusterkreis automatisch in Untercluster geteilt wird. Diese neuen Cluster können wiederum angeklickt werden.

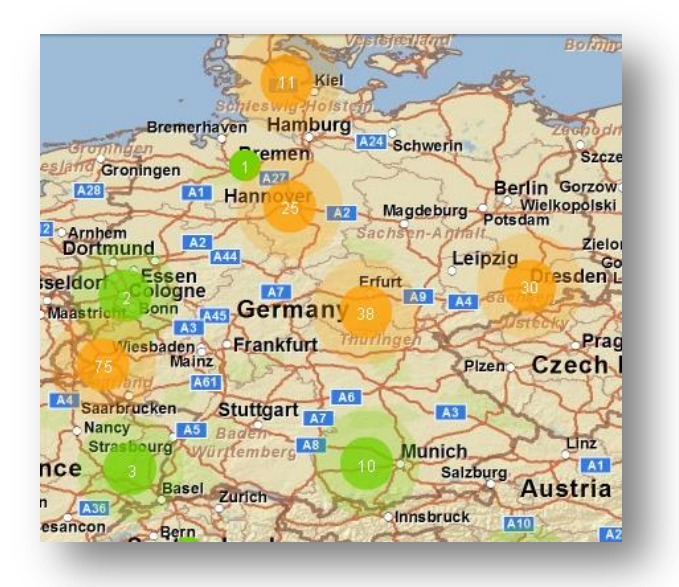

Auf der untersten Zoomstufe werden die Fotos schließlich als einzelne Punkte abgebildet. Wenn Kompass-Informationen vorhanden sind, wird die Aufnahmerichtung mit einem Pfeilsymbol dargestellt.

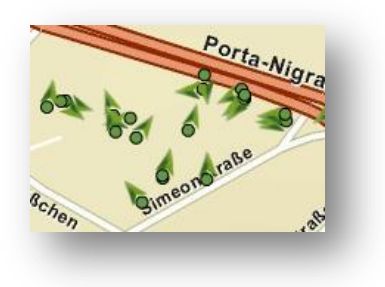

# <span id="page-22-0"></span>7.2. DIALOGSUCHE

Die Suchfunktion im Anzeigebereich des PhotoMapper Servers bietet unterschiedliche Suchmöglichkeiten. So können Sie nach Schlagwörtern (Tags) zu Bildern, dem Inhalt der Ricoh Memo-Felder oder innerhalb bestimmter Zeitabstände (Upload- bzw. Aufnahmedatum) suchen. Ebenso besteht die Möglichkeit die Suchergebnisse auf das aktuelle Kartenfenster zu begrenzen

Ein Klick auf die Suchfunktion im Anzeigebereich öffnet die erweiterte Suche.

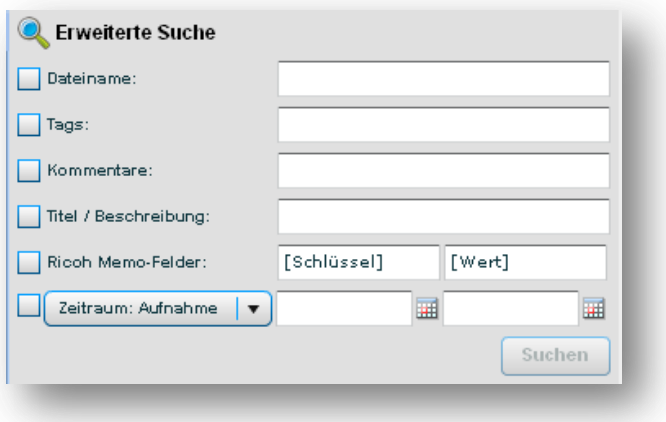

In der Erweiterten Suche können Sie nach dem Dateinamen, nach Tags, Kommentaren, Titel/Beschreibungen, Ricoh Memofeldern oder innerhalb eines Zeitraums suchen.

Die Ricoh Memo-Feld-Suche steht Ihnen nur zur Verfügung, wenn die gesuchten Fotos mit einer *[Kamera der](http://www.alta4.com/de/geoimaging/camera/index.php)  [Firma Ricoh](http://www.alta4.com/de/geoimaging/camera/index.php)* aufgenommen und mit entsprechenden Memo-Feldern im Exif-Header versehen wurden. Im ersten Eingabefeld (*[Schlüssel]*) wird dabei der Name des jeweiligen Memo-Feldes und im zweiten Eingabefeld (*[Wert]*)der gesuchte Wert eingetragen.

Die Zeitraumsuche ermöglicht, das Aufnahme- bzw. das Upload-Datum einzugrenzen, nachdem im Fotobestand gefiltert werden soll.

Die Suchergebnisse werden als Miniaturansicht in einem eigenem Fenster "Suchergebnisse" im Anzeigebereich dargestellt. Mit einem Doppelklick auf eines der gefundenen Bilder, wird es sofort in der Karte angesteuert und in einem neuen Rahmen (Einzelbildanzeige) zur weiteren Bearbeitung vergrößert angezeigt.

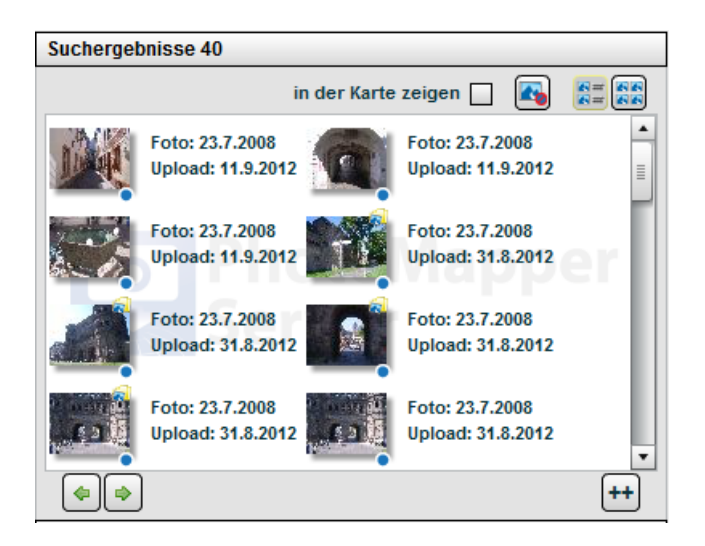

Das Fenster "Suchergebnisse" beinhaltet weitere Schaltflächen. Durch Einsatz der Pfeil-Buttons (+ kann man auf das nächste bzw. vorherige Foto springen. Mit der Schaltfläche + können Sie alle Bilder aus den Suchergebnissen in das Auswahlfenster überführen. Durch Aktivieren der Schaltfläche ("nur Bilder ohne Georeferenzierung anzeigen") werden in den Suchergebnissen ausschließlich Bilder angezeigt, die aktuell nicht georeferenziert sind. Die nicht georeferenzierten Bilder lassen sich daran erkennen, dass in der rechten unteren Bildecke ein rot eingekreister und durchgestrichener blauer Punkt zu erkennen ist, während georeferenzierte Bilder einen blauen Punkt besitzen.

Mit den beiden Schaltflächen **kann zwischen den Ansichten "Vorschau" und "Vorschau + Detail"** gewechselt werden. In der Ansicht "Vorschau + Details" wird neben der Bildvorschau das Datum der Aufnahme und des Uploads eingeblendet. Ist der Aufnahmezeitpunkt in den Exif-Informationen des Fotos nicht enthalten, so wird ausschließlich das Upload-Datum angezeigt. Setzt man ein Häkchen hinter "in der Karte anzeigen" so erscheint, so kann man sich die ausgewählten Bilder in der Karte anzeigen lassen.

#### <span id="page-23-0"></span>7.3. SUCHE NACH ORTEN

PhotoMapper Server bietet über ein Suchfeld die Möglichkeit nach Orten zu suchen. Hierzu wird ein Geokodierungsdienst von "GeoNames" verwendet. Dieser ist in der Anzahl der Anfragen eingeschränkt.

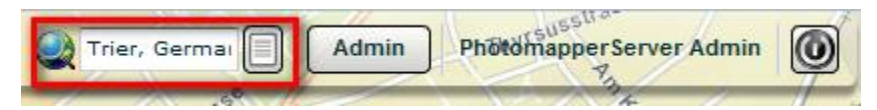

Anmerkung: Für die Qualität der Suchergebnisse und die Funktionsfähigkeit der Suche zu jedem Zeitpunkt kann alta4 keine Garantie übernehmen.

Der Dienst wird bereit gestellt von GeoNames (*<http://www.geonames.org/>*) unter der creative commons license 3.0 (http://creativecommons.org/licenses/by/3.0/).

#### <span id="page-24-0"></span>**8. NAVIGATION**

Die Navigationsleiste am linken Bildrand bietet Navigations- sowie Zoomfunktionen in der Karte, die ebenfalls über einen Tool Tip erläutert werden, sobald Mauszeiger über sie bewegt wird. Die Schaltflächen werden im Einzelnen näher erläutert.

#### <span id="page-24-1"></span>8.1. ZOOMFUNKTIONEN

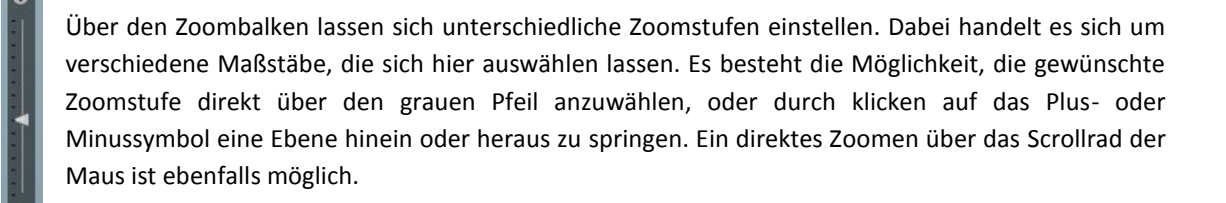

Die Verkleinern-  $\bigcirc$  oder Vergrößern  $\bigcirc$  - Funktion bietet die Möglichkeit, in einen bestimmten Kartenausschnitt hinein oder aus ihm heraus zu zoomen.

Die Schaltfläche "auf alle Bilder zoomen" ermöglicht es, alle eingeladenen Bilder in einem Kartenausschnitt darstellen zu lassen. Dabei wird automatisch so gezoomt, dass alle Bilder oder Bildcluster im kleinstmöglichen Kartenausschnitt dargestellt werden.

Im Gegensatz dazu, stellt die Funktion "volle Übersicht" die komplette Karte dar.

#### <span id="page-24-2"></span>8.2. NAVIGATIONSFUNKTIONEN

Neben den Zoomfunktionen bietet die Navigationsleiste einige Funktionen, die das Bewegen in der Karte ermöglichen.

Durch die Auswahl von "Karte verschieben" (Durch die Hand, mit der man durch halten der linken Maustaste den ausgewählten Kartenausschnitt verschieben kann.

Mit den Reitern "letzter Kartenausschnitt" und "nächster Kartenausschnitt" können Sie zurück zur vorherigen Ausdehnung oder vor zur nächsten Ausdehnung wechseln. So kann zwischen den genutzten Kartenansichten gewechselt werden.

#### <span id="page-24-3"></span>8.3. MAßSTABSLEISTE

Die Maßstabsleiste im linken unteren Bereich zeigt immer aktualisiert nach Zoomstufe einen Maßstabsbalken mit Kilometer- bzw. Meterangabe an, um ein Zurechtfinden in der Karte zu erleichtern.

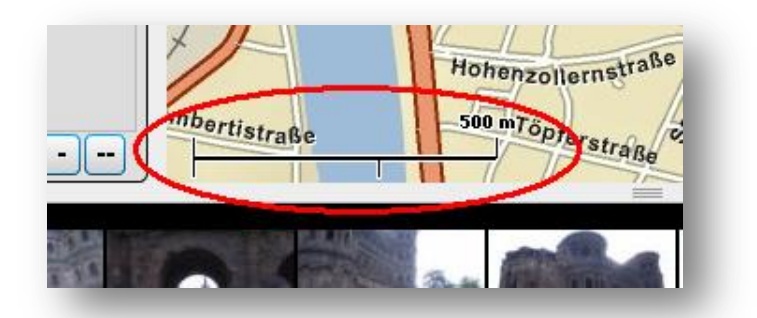

# <span id="page-25-0"></span>8.4. ÜBERSICHTSKARTE

Die Übersichtskarte wird beim ersten Start der Anwendung im linken Bereich des Kartenfensters geöffnet. Sie ist frei auf der Karte positionierbar.

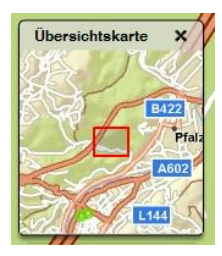

Man kann in der Übersichtskarte genauso wie in der Hauptkarte auch, den Kartenausschnitt mit dem aktivierten Cursor verschieben.

# <span id="page-26-0"></span>**9. BILDANZEIGE**

## <span id="page-26-1"></span>9.1. BILDLEISTE

In der Werkzeugleiste können Sie durch klicken auf die Schalfläche **[EE]** "Bildleiste ein- bzw. ausblenden" eine Bildleiste mit Miniaturansichten im unteren Teil des Browserfensters aktivieren. Hier werden entweder alle Fotos der Datenbank oder je nach Einstellung nur bestimmte Bilder in einer Vorschau angezeigt.

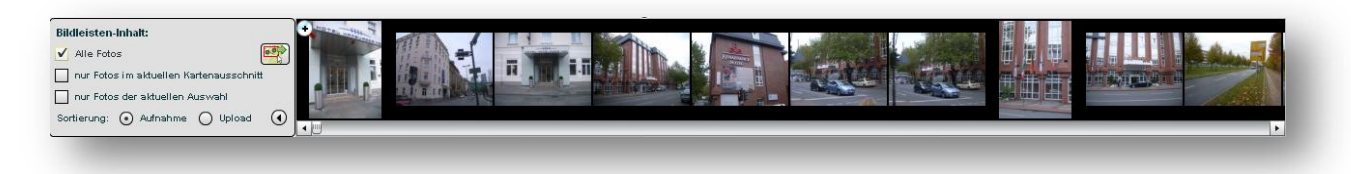

Durch Klicken auf eins der Fotos, zentrieren Sie automatisch die Karte auf das gewählte Foto und öffnen das Bild zur weiteren Ansicht und Bearbeitung in einem neuen Fenster. Haben Sie die Autozoom-Funktion aktiviert

, wird automatisch in der Karte auf das Bild gezoomt. Durch ein Klicken auf das Symbol lässt sich diese deaktivieren, was sich durch ein Schloss erkennen lässt.

Anhand der "Bildleisten-Inhalte" können Sie sich die Miniaturansichten aller Fotos, nur die Fotos des aktuellen Kartenausschnitts oder die Fotos der aktuellen Bildauswahl anzeigen lassen. Darüber hinaus können Sie die Auflistung nach Aufnahme- und Upload-Datum sortieren lassen.

Drücken Sie auf die Schaltfläche **(BPP)**, so können Sie ein Feld in der Karte aufspannen, dessen Inhalt der Bildleiste dann hinzugefügt wird.

Per Drag and Drop lassen sich Bilder aus der Bildleiste in Alben oder die Auswahl verschieben.

Mit der Funktion "Foto drehen" **Rudter in die Bilder in der Bildleiste einzeln drehen. Nach dem Aktivieren** der Funktion erscheinen in jedem Foto, das in der Bildleiste enthalten ist, zwei Pfeile. Anhand der Pfeile lassen

sich die Bilder um 90° nach rechts bzw. links drehen. Anhand des Pfeiles  $\bigcirc$  kann die Bilderauswahl in der Bildleiste umgekehrt werden.

Schließen lässt sich die Bildleiste durch erneutes Klicken auf **im der Werkzeugleiste.** 

# <span id="page-27-0"></span>9.2. BILDVORSCHAU

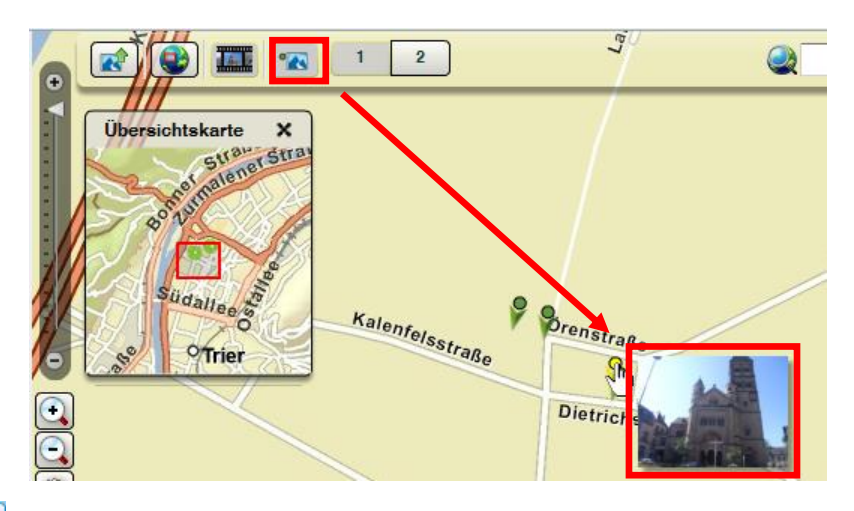

Die Option **(1988** "Bildvorschau" in der Werkzeugleiste bietet die Möglichkeit, die Bildvorschau durch Berühren eines Punktes in der Karte zu aktivieren oder zu deaktivieren. In aktiviertem Zustand ist die Schaltfläche dunkelgrau bzw. im deaktivierten Zustand hellgrau eingefärbt. Berührt man in aktiviertem Zustand einen Bildpunkt in der Karte, so erscheint sofort neben dem Bildpunkt eine kleine Vorschau der Aufnahme.

## <span id="page-27-1"></span>9.3. EINZELBILDANZEIGE

Einzelne Fotos können Sie in einem Pop-Up Fenster vergrößert anzeigen lassen und bearbeiten. Die Einzelbildanzeige öffnet sich, wenn Sie einen Bildpunkt anklicken oder eine Aufnahme in der Auswahl oder Bildleiste direkt auswählen.

Mit den beiden Schaltflächen **WE** werden, nur das reine Bild oder das Bild inklusive aller zusätzlichen Informationen (Daten, Kommentare etc.) dargestellt. In der ausgeblendeten Einstellung, stehen Ihnen vier Karteireiter zur Verfügung, um zusätzliche Bildinformationen anzuzeigen bzw. Kommentare und Schlagworte ("Tags") einzugeben.

Bewegen Sie den Cursor in das Bild, erscheinen fünf Schaltflächen, mit denen Sie das Foto drehen **(O)O**, die Aufnahmerichtung hinzufügen bzw. editieren  $\bigoplus$ , das Foto aus dem Datenbestand löschen  $\bigotimes$  oder die Karte auf das Bild zentrieren in können. Außerdem kann eine Bildunterschrift im Eingabefeld unter dem Foto vergeben werden. Wenn Sie mit der linken Maustaste in das Foto klicken, wird die Aufnahme in Originalgröße innerhalb eines neuen Browserfensters geöffnet. Per Rechtsklick kann nun das Bild mit allen gespeicherten Informationen des Exif-Headers über "Speichern unter" lokal abgelegt und weiterverwendet werden.

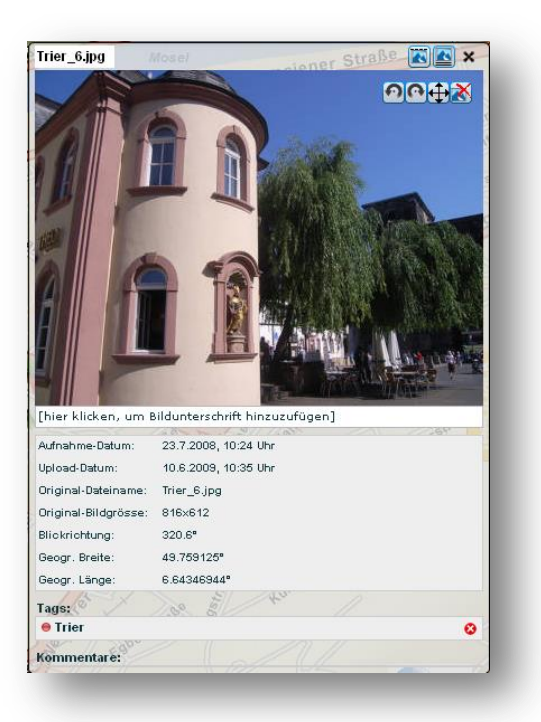

Unter dem Bild werden Ihnen die gespeicherten Bildinformationen zur Verfügung gestellt. Darüber hinaus werden die Ricoh Memo-Felder ausgegeben, wenn diese bei der Aufnahme erfasst wurden.

In der Karteikarte "Tags" können Sie das Bild mit Schlagworten versehen ("taggen"). Auf diese Weise legen Sie zum Einen zusätzliche Beschreibungen an, zum Anderen ist es möglich über diese Schlagworte das Bild mit Hilfe der Suchfunktion zu filtern.

Schließlich werden in der letzten Karteikarte "Kommentare" weitere Stellungnahmen oder Erläuterungen zu der Aufnahme gespeichert.

# <span id="page-29-0"></span>**10. ANMELDEN & ABMELDEN**

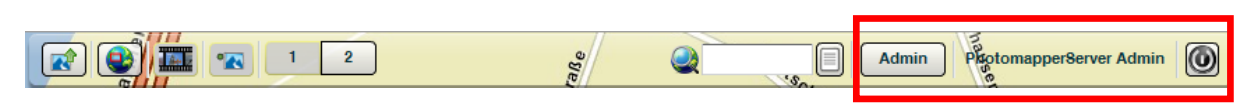

Im Autorisierungs- und Administrationsbereich kann man durch ein Klicken auf die Schaltfläche (B) "Benutzer abmelden" den PhotoMapper Server schließen. Darauf erscheint das Login-Fenster in dem man mit Benutzernamen und Kennwort anmelden kann.

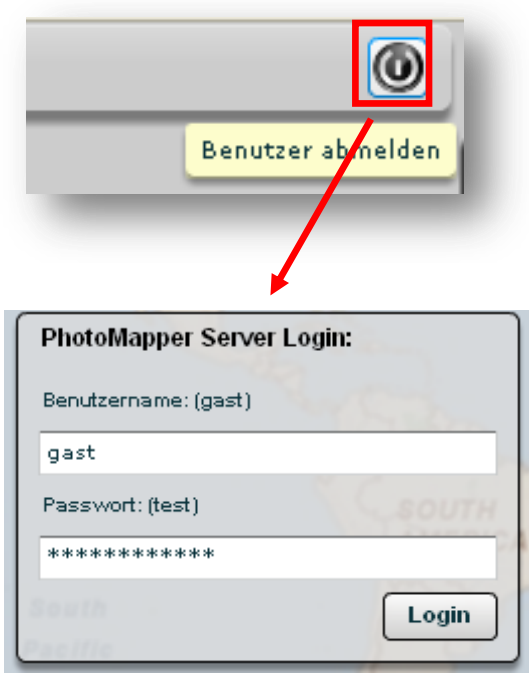

# <span id="page-30-0"></span>**11. INTEGRATION**

# <span id="page-30-1"></span>11.1 INTEGRATION IN ARCMAP

Ab der Version 1.1.7 ist es möglich den PhotoMapper Server in ArcMap zu integrieren. Dafür wird die Erweiterung PhotoMapper Desktop vorausgesetzt.

Mit dieser Erweiterung kann man die Daten aus PhotoMapper Server in ArcMap visualisieren, inklusive aller Sachdaten die dort hinterlegt sind.

Voraussetzung für die Integration in ArcMap ist ein entsprechender Nutzer im PhotoMapper Server.

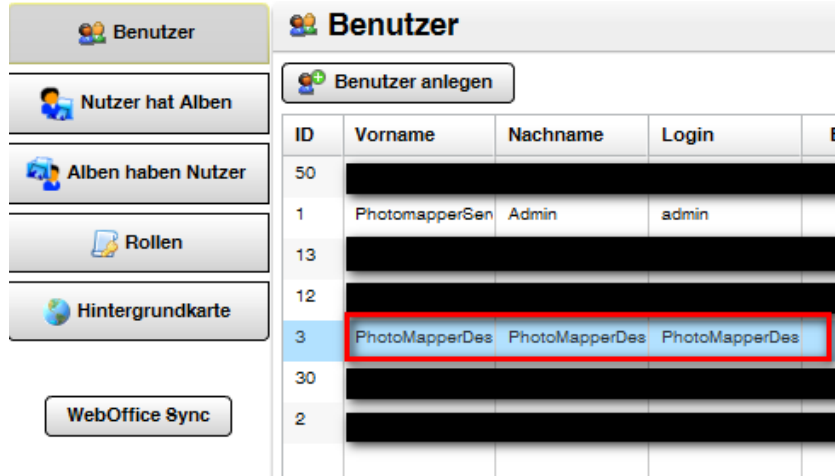

Dieser Nutzer benötigt ein Album, welches später in ArcMap eingebunden wird.

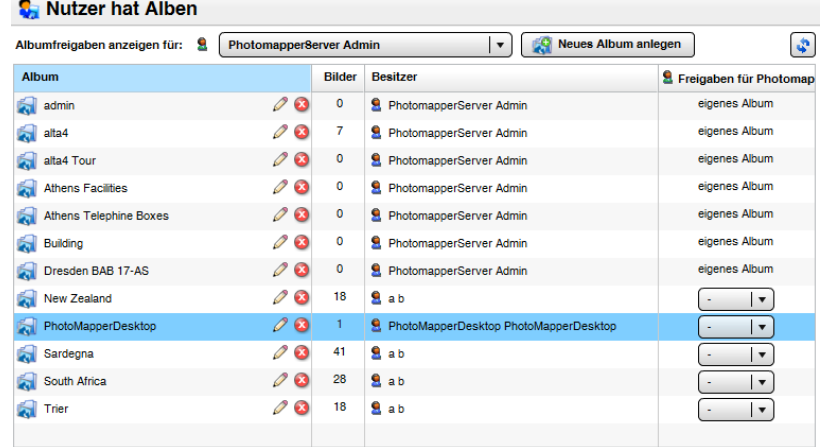

Um die Integration durchzuführen, muss die Erweiterung PhotoMapper Desktop aktiviert sein.

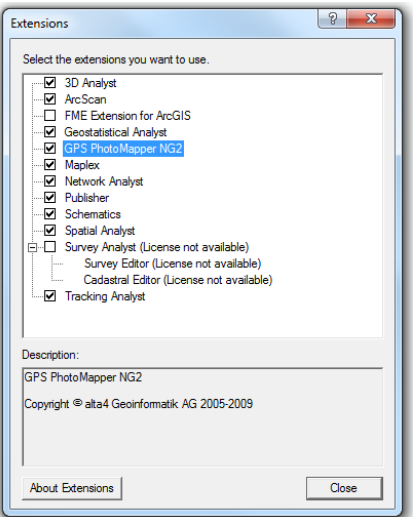

Der nächste Schritt ist die Konfiguration der Verbindung zum PhotoMapper Server im PhotoMapper Desktop Verwaltungsfenster. Dort muss die URL des PhotoMapper Servers, sowie der User und das entsprechende Passwort hinterlegt sein.

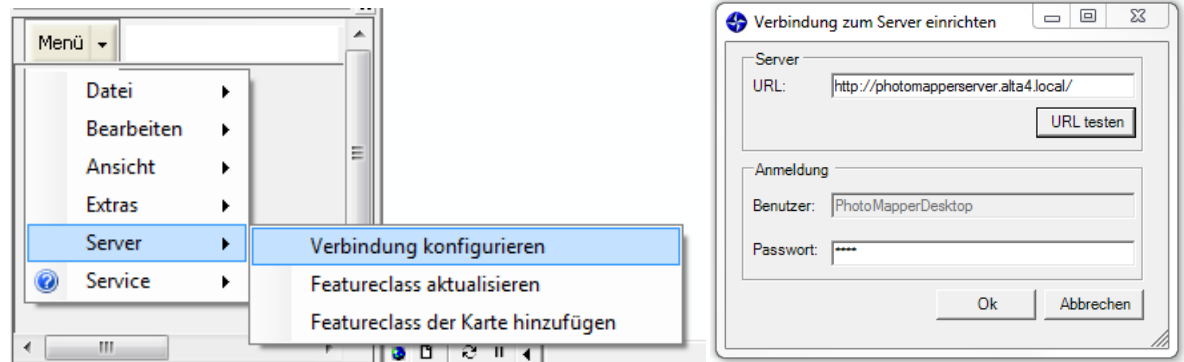

Um spätere Probleme zu vermeiden, kann die Verbindung zum PhotoMapper Server getestet werden. Ein positives Ergebnis liefert eine Meldung und die Version des PhotoMapper Server zurück.

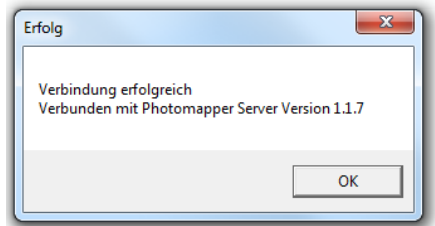

Die Daten des angegebenen Nutzers werden in ArcMap angezeigt, indem man im PhotoMapper Desktop Verwaltungsfenster den Menüpunkt "Featureclass der Karte hinzufügen" wählt.

#### Integration

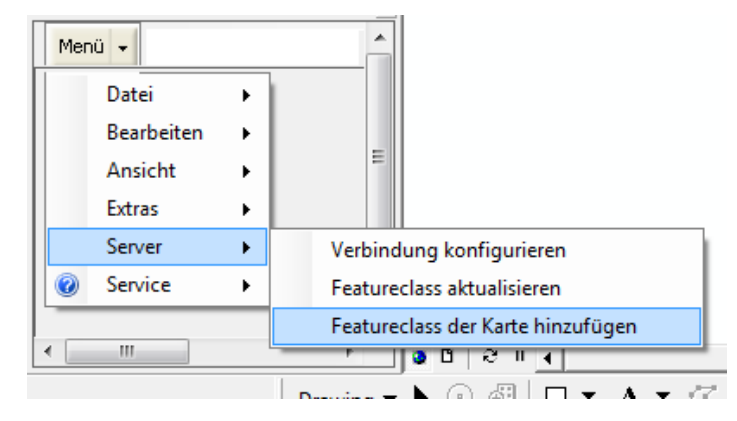

Danach muss in der Box neben dem Menüknopf der entsprechende Layer ausgewählt werden. Sollten im Fenster darunter keine Bilder angezeigt werden, muss die Featureclass aktualisiert werden. Die in der Karte angezeigten Pointfeatures enthalten alle Informationen die auch im PhotoMapper Server hinterlegt sind.

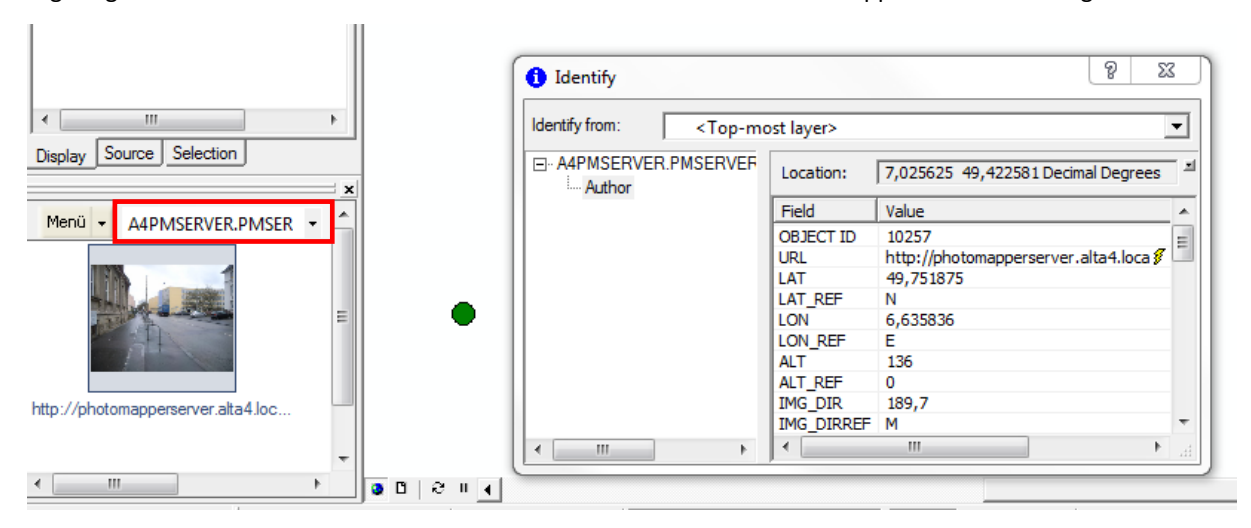

## <span id="page-32-0"></span>11.2 INTEGRATION IN WEBOFFICE

Die Integration von PhotoMapper Server Daten in WebOffice gestaltet sich recht einfach. Es wird ein WebOffice Nutzer in PhotoMapper Server benötigt. Dieser bekommt entsprechende Bilder, die in WebOffice integriert werden sollen zugewiesen. Über einen regelmäßigen Prozess werden die Daten aus PhotoMapper Server dieses Nutzers nach WebOffice exportiert. Der Export besteht aus einer Featureclass, die x;y Werte und exif Informationen enthält. Diese kann in WebOffice zur Anzeige gebracht werden.

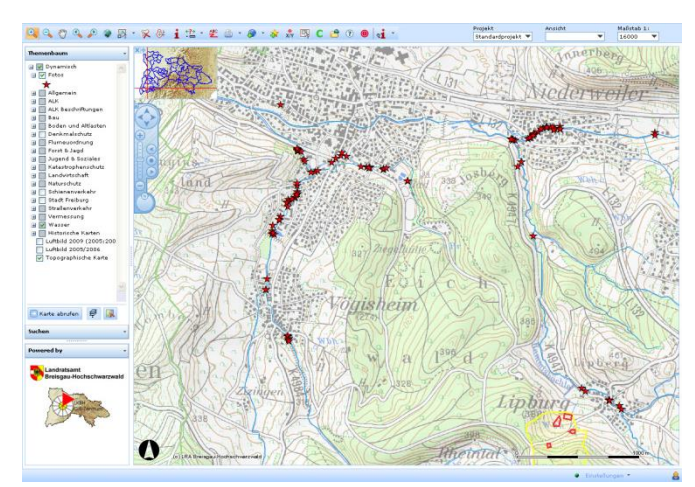

Bild zur Verfügung gestellt vom Landkreis Breisgau-Hochschwarzwald, Fachbereich Informationstechnik & EDV

Über die Informationen in den Punktdaten kann man den PhotoMapper Server mit der ID und dem Nutzer aufrufen.

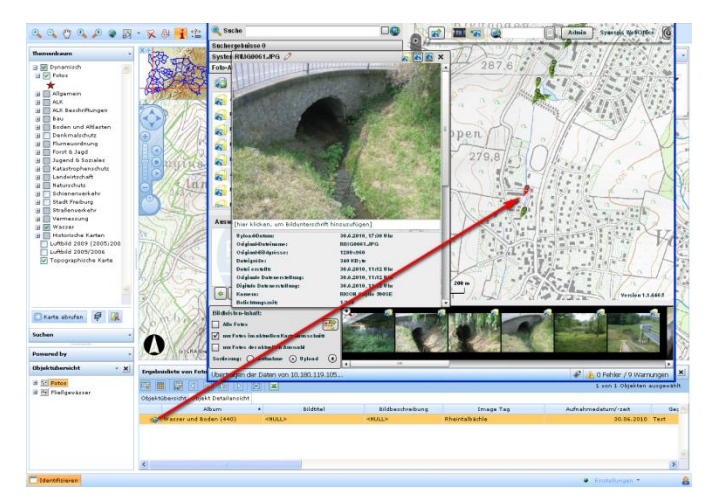

Bild zur Verfügung gestellt vom Landkreis Breisgau-Hochschwarzwald, Fachbereich Informationstechnik & EDV

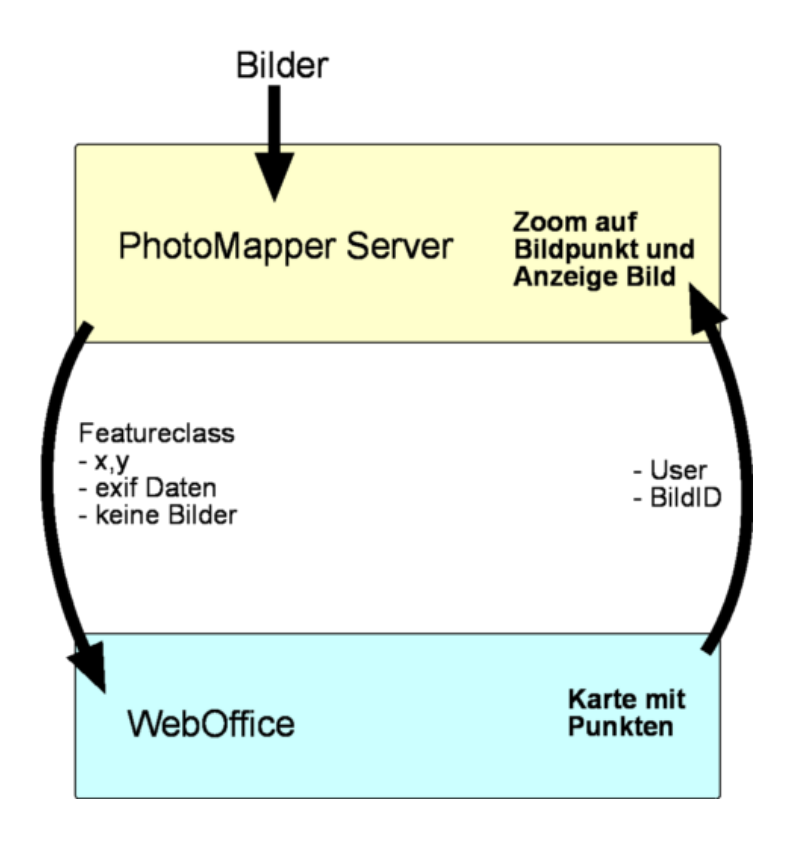

#### <span id="page-34-0"></span>**12. ADMINISTRATION**

Den Administrationsbereich können Sie über den Admin-Button aufrufen:

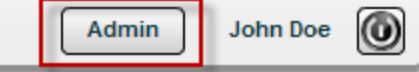

Sie werden zunächst nach Benutzernamen und Passwort gefragt, welche Sie in der tomcat-users.xml festgelegt haben. Dieser Zugang sollte lediglich den Administratoren des Systems bekannt sein.

Im Anschluss werden Sie nochmals nach Ihrem in PhotoMapper Server festgelegten Nutzer gefragt. Standardmäßig erhalten Sie Zugang über:

Benutzer: admin Passwort: test

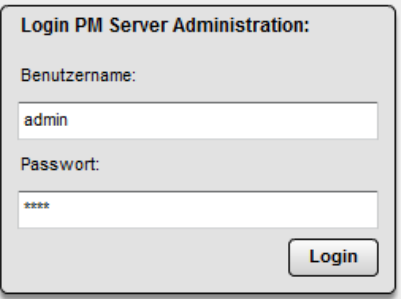

<span id="page-34-1"></span>Bitte ändern Sie umgehend das Passwort in den Benutzereinstellungen.

## BENUTZER

In diesem Bereich verwalten Sie die Benutzer Ihrer PhotoMapper Server Instanz. Sie können Benutzer anlegen, ändern  $\mathscr{P}$ , aktivieren  $\boxdot$  oder deaktivieren. Neben den Verwaltungsmöglichkeiten erhalten Sie zusätzliche Informationen über Ihre Nutzer (z.B. Anzahl der Bilder, Letzter Login). Des Weiteren kann man einzelnen **Nutzern Alben zuweisen**  $\frac{c}{2}$ **.** 

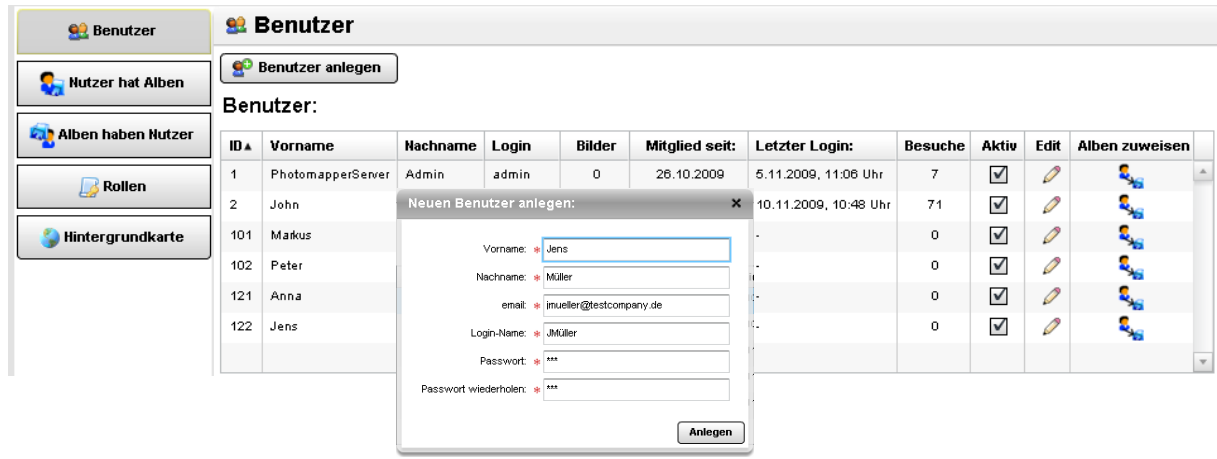

Anmerkung: Wenn Sie einen bestehenden Benutzeraccount über editieren, müssen Sie ein neues Passwort vergeben.

# <span id="page-35-0"></span>NUTZER HAT ALBEN

In dieser Übersicht werden die Alben mit ihren Besitzern dargestellt. Sie können nicht nur die Alben erstellen, bearbeiten oder löschen **3**, sondern auch Albenfreigaben für bestimmte Nutzer anzeigen und zuweisen.

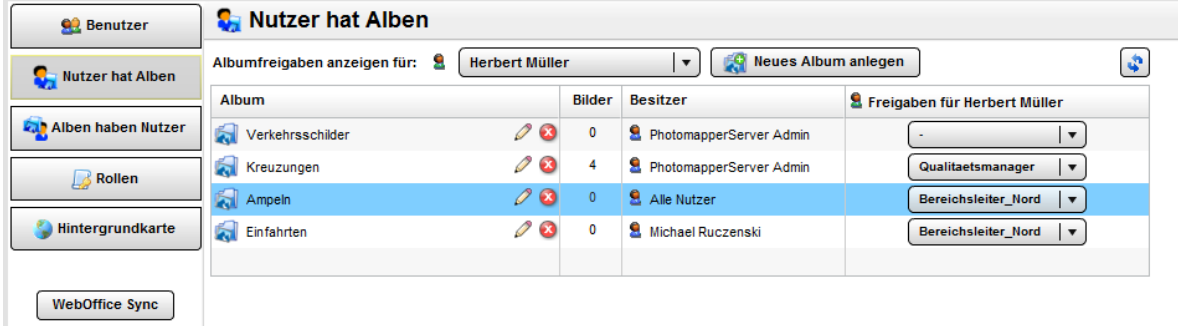

### <span id="page-35-1"></span>ALBEN HABEN NUTZER

Über diesen Punkt erhalten Sie Zugang zu einer Auflistung aller Alben mit den dazugehörigen Nutzern. Im Unterschied zu dem vorhergehenden Administrationsbereich können Sie Alben für einzelne Nutzer anlegen. Wird ein Album in der Liste ausgewählt erhalten Sie weitere Informationen und Verwaltungsmöglichkeiten für das Album. Man kann hier Freigaben erstellen und löschen **behannte Auch altern** direkt Rollen zuweisen.

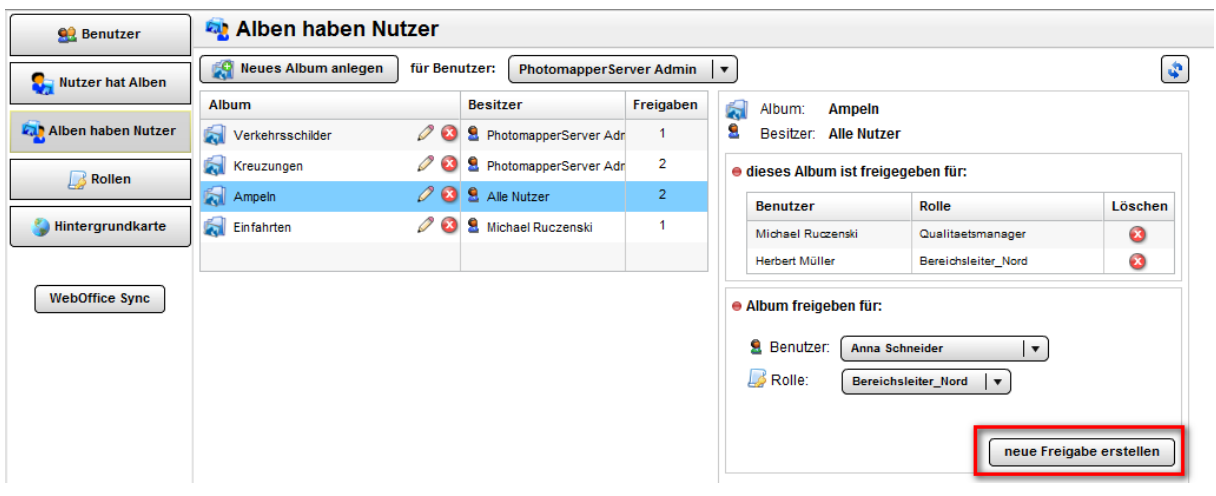

#### <span id="page-35-2"></span>ROLLEN

Im Rollen -Management Bereich können Sie neue Rollen anlegen und diese mit verschiedenen System-Rechten ausstatten. Die Rollen können auch nachträglich noch verändert bzw. gelöscht  $\bullet\bullet$  werden.

#### Administration

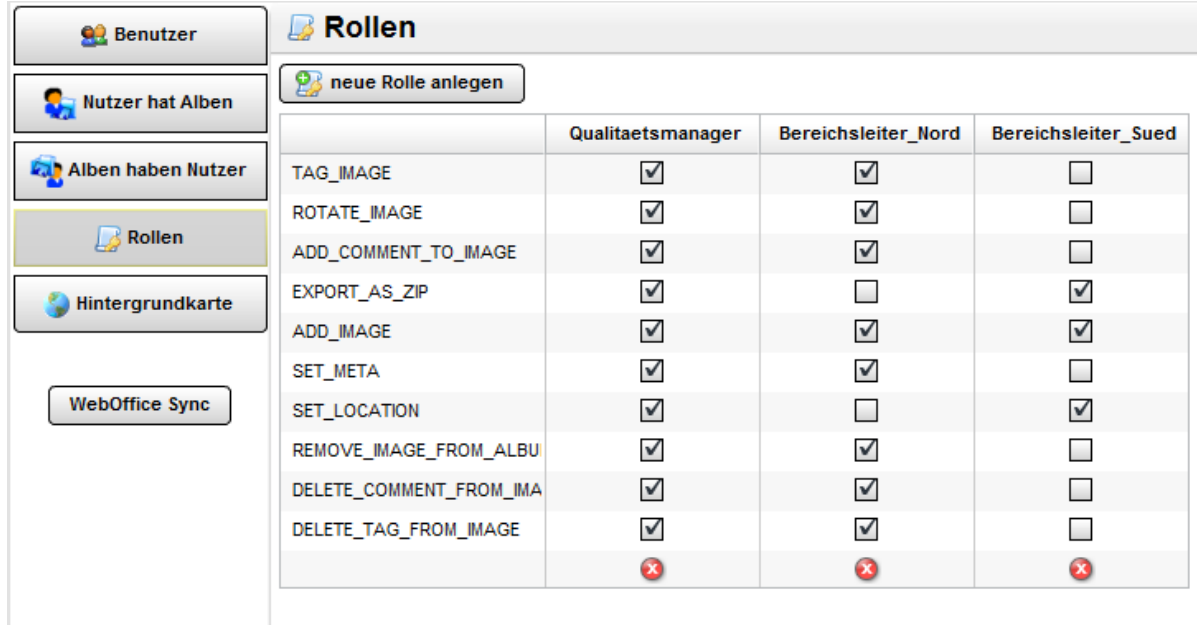

Die jeweiligen Nutzungskürzel bedeuten:

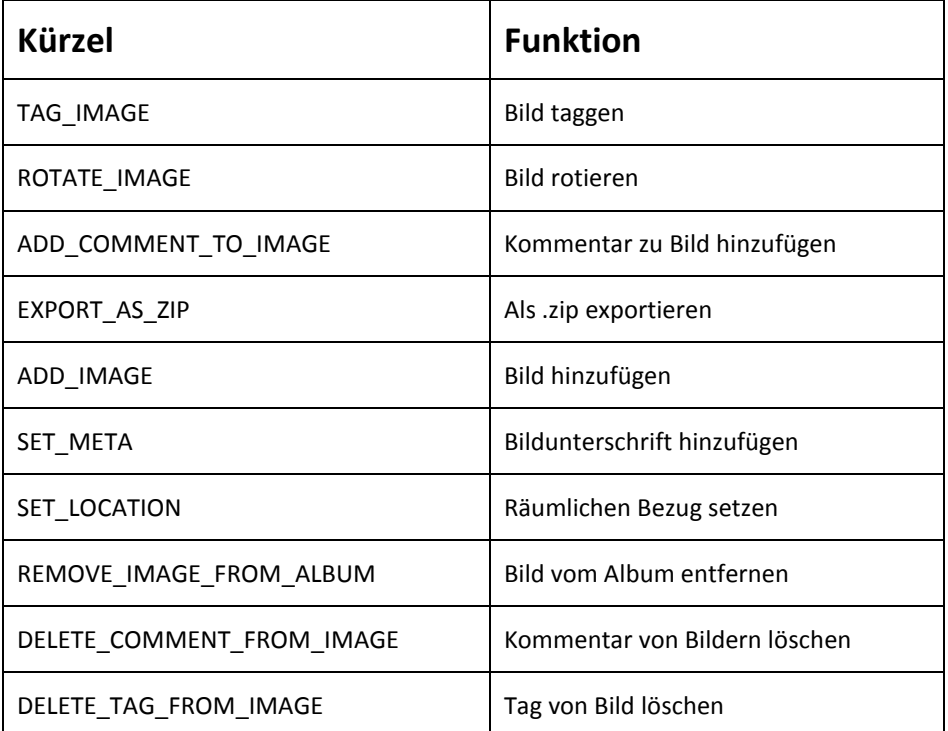

## <span id="page-36-0"></span>HINTERGRUNDKARTE

Mit Hilfe dieses Bereichs können Sie verschiedene Kartenservices für die Hintergrundkartographie verwalten. Es besteht die Möglichkeit Dienste zu löschen <sup>3</sup> oder hinzuzufügen. Insgesamt kann man 3 verschiedene Kartendienste einbinden.

Um einen neuen Kartendienst hinzuzufügen benötigen Sie nur die URL unter der ein entsprechender Kartendienst verfügbar ist. Der Name und die Beschriftung des Knopfs sind frei wählbar. Falls der Button "Kartendienst hinzufügen" nicht vorhanden ist, sind bereits drei Kartendienste vorhanden. Sie müssen dann zuerst einen der Kartendienste löschen um einen anderen hinzuzufügen.

Der Anwender bekommt beim nächsten Login einen neuen Button mit dem neuen Kartendienst angezeigt.

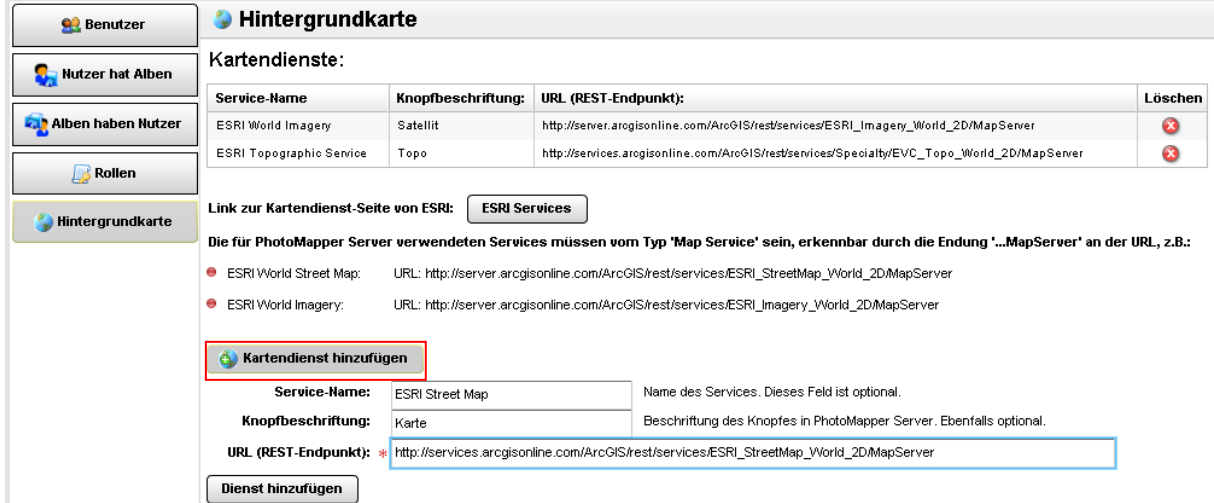

Es können auch eigene Kartendienste hinzugefügt werden. Unterstützt werden Kartendienste, die über ArcGIS Server 9.3.x und ArcGIS Server 10 veröffentlicht werden. Beachten Sie, dass die Dienste vom Typ "Map Service" sein müssen und dass die URL mit "/MapServer" endet. Der Dienst muss über folgende Struktur erreichbar sein:

- ESRI World Street Map: URL: http://services.arcgisonline.com/ArcGIS/rest/services/World\_Street\_Map/MapServer
- ESRI World Imagery: URL: http://services.arcgisonline.com/ArcGIS/rest/services/World\_Imagery/MapServer

Verwenden Sie gleichzeitig immer nur Dienste mit einer bestimmten Projektion. EsriMaps und BingMaps verwenden die Projektion "WebMercator".

Wichtig ist, dass Ihr MapService für PhotoMapper Server erreichbar ist. Dazu muss im Wurzelverzeichnis von Ihres MapServers eine Datei crossdomain.xml angelegt werden. Dies sollte von erfahrenen Webadministratoren durchgeführt werden um entsprechend die Rechte zu setzen. Der Inhalt der Datei könnte folgendermaßen aussehen:

```
<!DOCTYPE cross-domain-policy SYSTEM "http://www.adobe.com/xml/dtds/cross-
domain-policy.dtd">
<cross-domain-policy> 
<site-control permitted-cross-domain-policies="all" /> 
<allow-access-from domain="*" secure="false" /> 
<allow-http-request-headers-from domain="*" headers="Authorization" /> 
</cross-domain-policy>
```
#### <span id="page-37-0"></span>12.5.1 EINBINDUNG VON WMS-DIENSTEN

WMS-Dienste können unter Zuhilfenahme eines ArcGIS-Servers in Photomapper Server als Hintergrunddienst eingebunden werden. Dazu muss die notwendige Quelle für einen WMS-Dienst bekannt sein.

Zuerst muss eine MXD angelegt werden, in die der WMS-Dienst eingebunden wird.

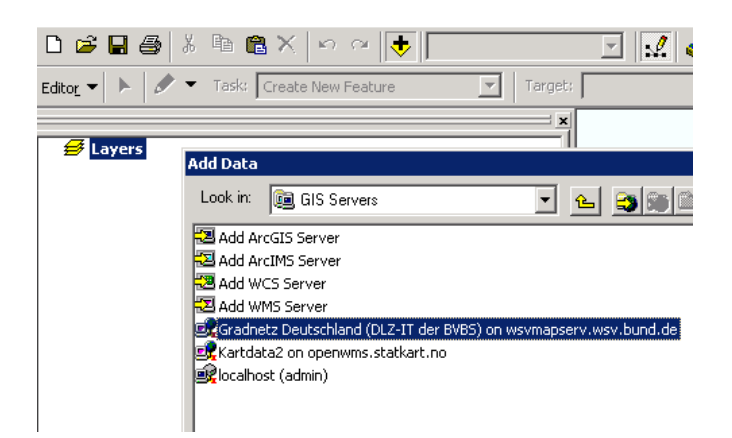

Diese MXD wird dann als MapService mit dem ArcGIS-Server veröffentlicht. Die nachfolgenden Screenshots zeigen eine Beispielkonfiguration. Die Einstellungen für Ihren ArcGIS-Server können abweichen.

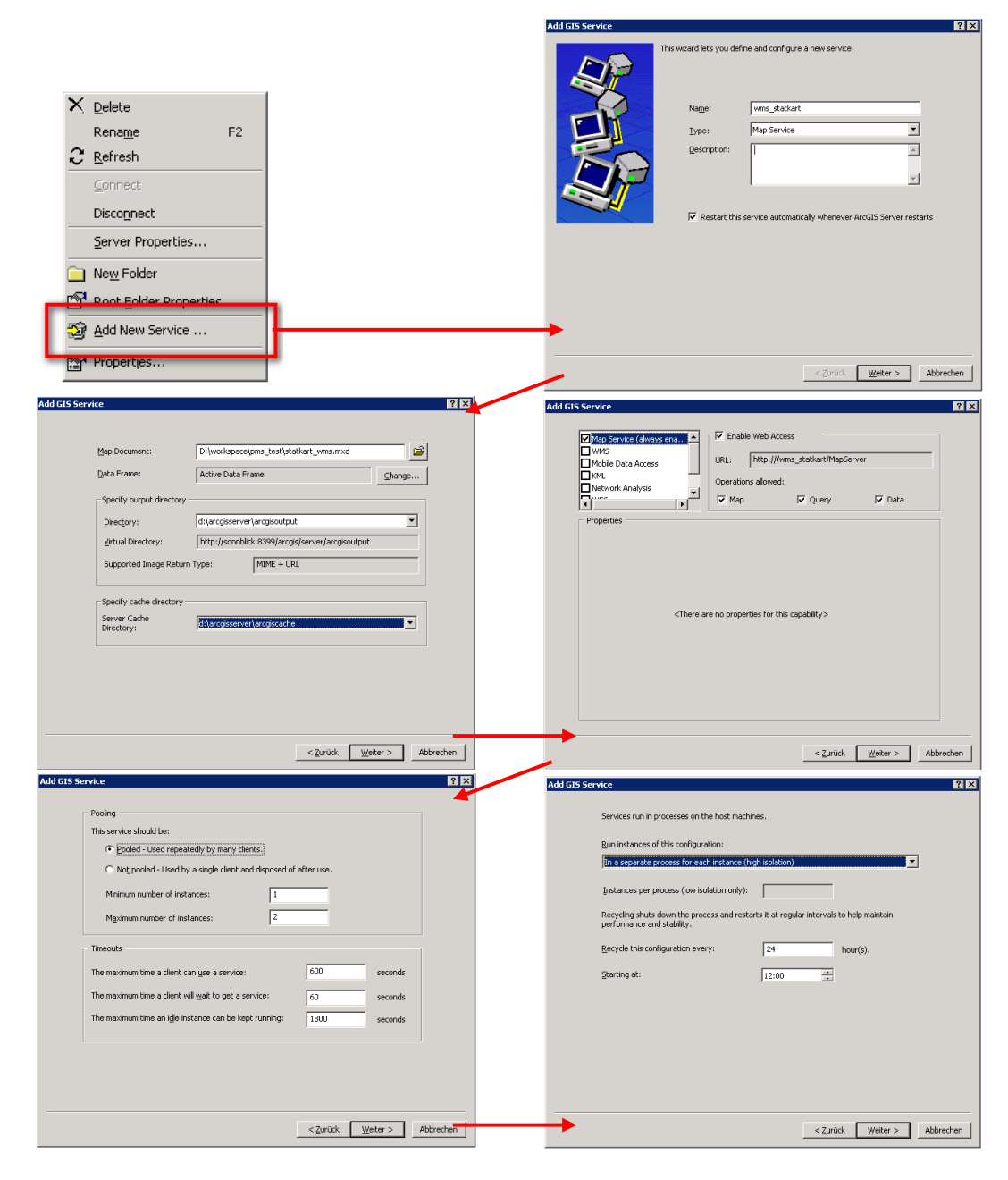

Bevor Sie den Restendpunkt des angelegten Dienstes ansprechen können, muss zuerst der Cache auf dem ArcGIS Server gelöscht werden. Unter der URL *<http://ihrarcgisserver:8399/arcgis/rest/admin>* gibt es die Option "Clear Cache Options". Dort muss der Punkt "Clear Cache Now" betätigt werden.

Einen Überblick an verfügbaren Rest-Diensten erhalten Sie unter *<http://ihrarcgisserver:port/arcgis/rest/services>*. Dort wird auch der soeben angelegte Dienst erscheinen.

#### **Services:**

- · abc (GeoDataServer)
- · ahk sh wgs84 (GeocodeServer)
- · angstraeume fh (MapServer)
- · atlas test service (MapServer)
- Geometry (GeometryServer)
- · nielsen buffer (MapServer)
- · RASTER TEST (MapServer)
- · Schulen RLP (MapServer)
- · statkart wms test (MapServer)
- · ta germany cache (MapServer)
- · tool (GPServer)
- · UTM 32 N (MapServer)

#### **ArcGIS Services Directory**

Home > statkart wms test (MapServer)

#### statkart wms test (MapServer)

View In: ArcMap ArcGIS Explorer ArcGIS JavaScript Google Earth

View Footprint In: Google Earth

**Service Description:** 

Map Name: Layers

#### Lavers:

· Kartdata2 (0) O N1000 Administrative grenser (1)

#### **Description:**

**Copyright Text:** 

**Spatial Reference: 4326** 

Single Fused Map Cache: false

#### **Initial Extent:**

XMin: 13.076706065979208 YMin: 64.54788604858402 XMax: 14.600750840213502 YMax: 66.00590077990651 Spatial Reference: 4326

#### **Full Extent:**

XMin: -4.338900500000001 YMin: 56.347944999999996 XMax: 34.7988905 YMax: 72.631355 Spatial Reference: 4326

**Units: esriDecimalDegrees** 

Supported Image Format Types: PNG24,PNG,JPG,DIB,TIFF,EMF,PS,PDF

Wenn Sie dem Link zum MapServer folgen, erhalten Sie weiterführende Informationen zum Kartendienst. Die URL die jetzt im Browser angezeigt wird (*[http://ihrarcgisserver:port/arcgis/rest/ser](http://ihrarcgisserver:port/arcgis/rest/ser%20vices/statkart_wms_test/MapServer)  [vices/statkart\\_wms\\_test/MapServer](http://ihrarcgisserver:port/arcgis/rest/ser%20vices/statkart_wms_test/MapServer)*) können Sie als Hintergrundkartendienst im Photomapper Server eintragen.

# <span id="page-40-0"></span>**13. WEITERFÜHRENDE INFORMATIONEN**

Weitere Informationen, Tutorial und Videos finden Sie unter:

*<http://www.alta4.com/de/geoimaging/software/photomapperserver.php>*